# MVR-D2200V

ユーザーズマニュアル

MVR-D2200V ユーザーズマニュアル Version 1.00J September 30,2004 Copyright © 1999-2004Canopus Co., Ltd. All rights reserved.

# canopus

### ご使用の前に

#### ■絵表示について

本製品を安全に正しくお使いいただくために、以下の 内容をよく理解してから本文をお読みください。

## 警告

人が死亡または重傷を負う恐れのある内容を示してい ます。

## 注意

けがをしたり財産に損害を受ける恐れのある内容を示 しています。

■絵表示の意味

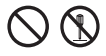

この記号はしてはいけないことを表しています。

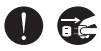

この記号はしなければならないことを表しています。

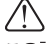

この記号は気をつける必要があることを表しています。

#### ■ご購入製品を使用される際の注意事項

ここでは、ご購入製品を使用されるときにご注意いた だきたい事柄について説明しています。

#### ●健康上のご注意

ごくまれに、コンピュータのモニタに表示され る強い光の刺激や点減によって、一時的にてん かん・意識の喪失などが引き起こされる場合が あります。こうした経験をこれまでにされたこ とがない方でも、それが起こる体質をもってい ることも考えられます。こうした経験をお持ち の方や、経験をお持ちの方の血縁にあたられる 方は、本製品を使用される前に必ず医師と相談 してください。

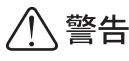

#### 製品のご利用についての注意事項

医療機器や人命に関わるシステムでは、絶対に ご利用にならないでください。製品の性質上、 これらのシステムへの導入は適しません。

●製品の取り付けおよび取り外しに関する注意事項

製品の取り付けおよび取り外しを行う場合必ず パソコン本体および周辺機器の電源を切り、さ らに電源ケーブルをコンセントから抜いた状態 で行ってください。

パソコン本体および周辺機器の雷源を入れたま ま製品を取り付けたり取り外したりした場合、 製品やパソコン本体、周辺機器および周辺機器 に接続されている機器の一部が破壊される恐れ があります。また、パソコン本体および周辺機 器の電源ケーブルをコンセントから抜かずにパ ソコン本体や周辺機器の筐体(電源ユニットな ど)、機器の金属部分に触れた場合には感雷す る恐れがあります。

#### ●静雷気に関する注意事項

製品に静電気が流れると製品上の部品が破壊さ れる恐れがあります。各コネクタや部品面には 直接手を触れないでください。

静雷気は衣服や人体からも発生します。製品に 触れる前に、一旦接地された金属製のものに触 れてください(体内の静雷気を放雷することに なります).

# 注意

#### ●消費電流に関する注意事項

複数の拡張ボードをパソコンに取り付けるとき は、ご購入製品を含めたすべての製品の消費電 流の合計がパソコンの最大供給電流を超えてい ないことを必ず確認してください。全ボードの 消費雷流の合計がパソコンの最大供給雷流を超 えたりするなどの動作条件を満たさない環境で 使用し続けると、システムが正常に動作しない 場合やシステムに負荷がかかり、パソコンが故 障する原因となる恐れがあります。

消費電流のわからない製品については、その製品 の取扱説明書をご覧いただくか、メーカーに直接 お問い合わせいただいてお確かめください。

#### ●他社製品と併用されるときの注意事項

他社製品と併用されるとご購入製品が正常に動 作しないことがあり、そのためにシステムが本 来の目的を達成することができないこともあり ます。あらかじめ、製品単体の環境で購入製品 が正常に動作することをご確認ください。ま た、他社製品との併用によって購入製品が正常 に動作しないのであれば、その他社製品と購入 製品との併用はお止めください。

#### ●その他の注意事項

製品は指定された位置に指示通り取り付けてくだ さい。指示通りに取り付けられていない場合、製 品の金属部分とパソコンの金属部分が接触して ショートするなどの要因で、製品やパソコン本 体・周辺機器が破壊される恐れがあります。

製品を取り扱うときは手など皮膚を傷つけない よう十分にご注意ください。ハードウェアの仕 様上、製品のパネル、コネクタ、エッジ、裏面 は金属のピンが、突出していることがありま す。製品を取り付けたり取り外したりするとき は、製品全体を軽く包み込むようにお持ちくだ さい

動作中の製品は執により非常に執くなります。 長時間使用した製品に手を触れる際には、十分 にご注意ください。

# ご注意

- (1)本製品の一部または全部を無断で複製することを禁 止します。
- (2)本製品の内容や仕様は将来予告無しに変更すること があります。
- (3)本製品は内容について万全を期して作成いたしま したが、万一ご不審な点や誤り、記載漏れなどお 気付きの事がございましたら、当社までご連絡く ださい。
- (4)運用した結果については、(3)項にかかわらず責任 を負いかねますので、ご了承ください。
- (5) ご使用上の過失の有無を問わず、本製品の運用にお いて発生した逸失利益を含む特別、付随的、または 派生的損害に対するいかなる請求があったとして も、当社はその責任を負わないものとします。
- (6)本製品付属のソフトウェア、ハードウェア、マニュ アル、その他添付物を含めたすべての関連製品に関 して、解析、リバースエンジニアリング、デコンパ イル、ディスアッセンブリを禁じます。
- (7)カノープス、CANOPUS/カノープスおよびそのロ ゴは、カノープス株式会社の登録商標です。
- (8) Microsoft、Windowsは米国マイクロソフト・コー ポレーションの登録商標です。また、その他の商品 名やそれに類するものは各社の商標または登録商標 です。
- (9) Adobe, Adobeロゴ, Adobe Readerおよび PremiereはAdobe Systems Incorporated (アドビ システムズ社)の商標または登録商標です。

## 表記について

- 本書に記載されていない情報が記載される場合があ りますので、ディスクに添付のテキストファイル・ オンラインマニュアルも必ずお読みください。
- 本書での説明と実際の運用方法とで相違点がある場 合には、実際の運用方法を優先するものとします。
- 本書はパソコンの基本的な操作を行うことができ る方を対象に書れています。特に記載の無い操作 については、一般的なパソコンの操作と同じよう に行ってください。
- 本書ではMicrosoft<sup>®</sup> Windows® 2000 operating system. Microsoft<sup>®</sup> Windows®XP operating systemおよびMicrosoft<sup>®</sup> Windows<sup>®</sup> Server 2003 Standard EditionをWindows 2000、Windows XP、 Windows Server 2003と表記します。
- 説明の便宜上、実際の製品とイラスト及び画面写真 が異なる場合があります。

ご使用方法や、この内容について不明な点、疑問点な どがございましたら、カノープス株式会社テクニカル サポートまでお問い合せください。

カノープス株式会社 〒651-2241 神戸市西区室谷1-2-2 テクニカルサポート TEL. 078-992-6830 (10:00~12:00, 13:00~17:00) 土、日、祝日および当社指定休日を除く

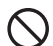

# 目次

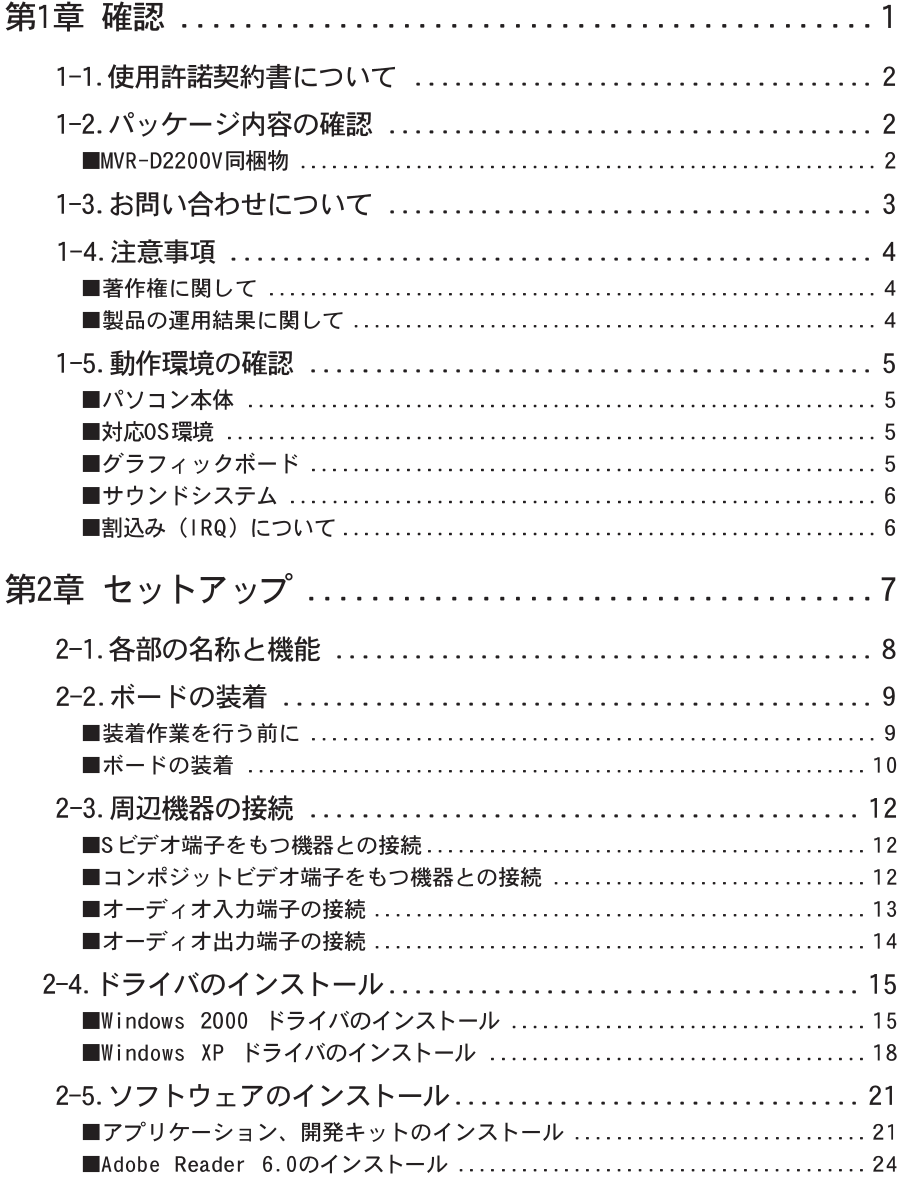

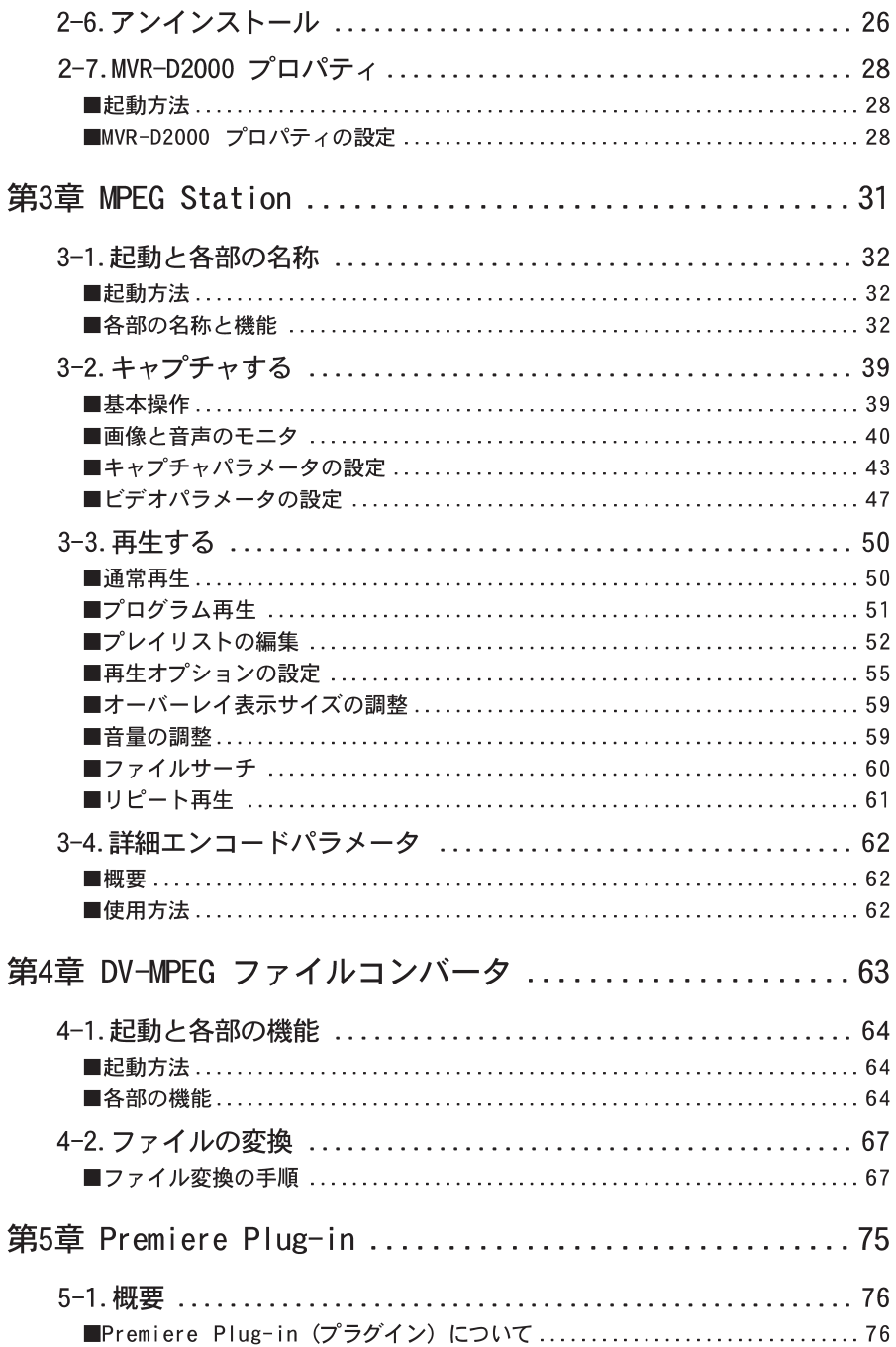

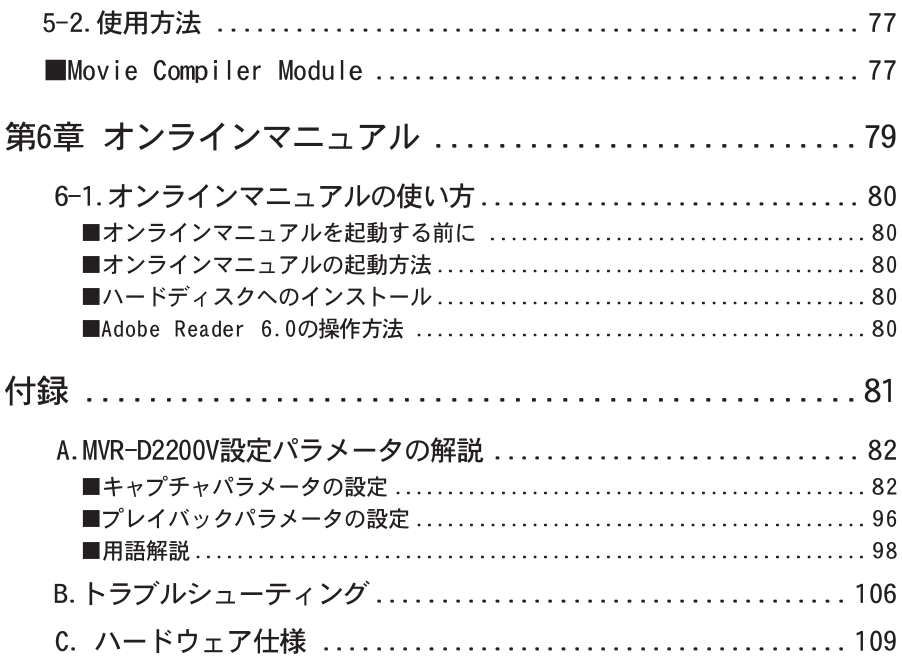

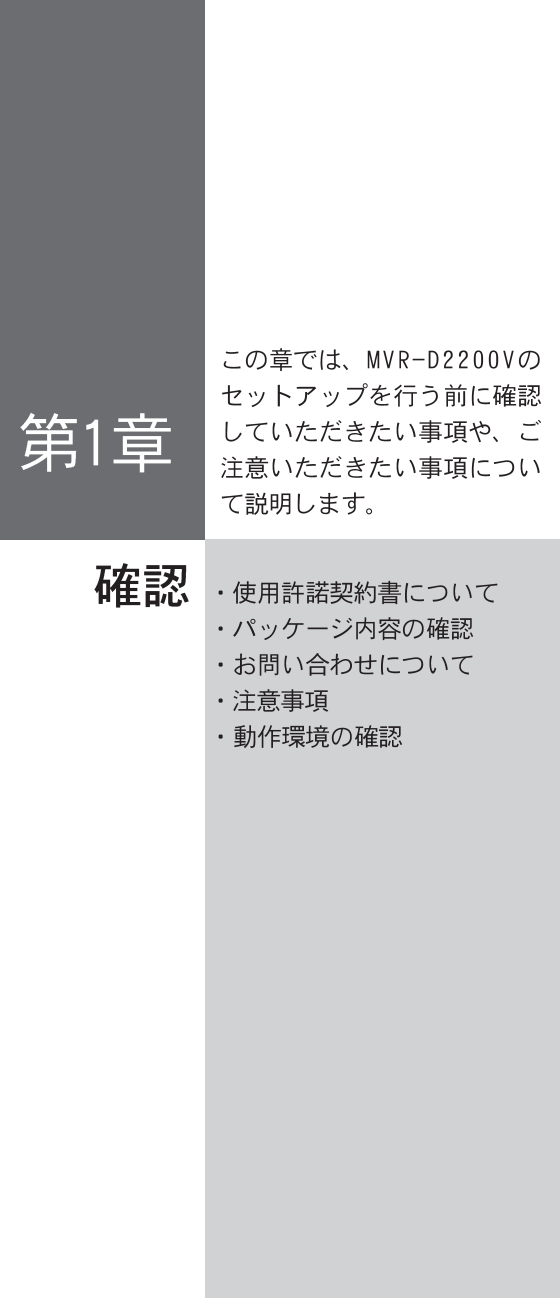

 $\mathbf{1}$ 

# 1-1. 使用許諾契約書について

当社製品をご購入いただきありがとうございます。本製品をお使いいただくにはこ の使用許諾契約書の内容にご同意いただく必要があります。ソフトウェアのセット アップ時に表示される使用許諾契約にご同意いただけない場合やご不明な点があり ましたら、インストールを中止して、下記カスタマーサポートまで書面にてご連絡 ください。

このソフトウェア使用許諾契約は、お客様がインストールを完了された時点で内容 にご同意いただいたものとさせていただきます。

> カノープス カスタマーサポート 〒651-2241 神戸市西区室谷1-2-2 カノープス株式会社

# 1-2. パッケージ内容の確認

パッケージの中に以下の付属品が入っていることを確認してください。製品の梱包 については万全を期しておりますが、万一不足しているものがありましたら、当社 カスタマーサポート (TEL.078-992-5846) までご連絡ください。

■MVR-D2200V同梱物

□MVR-D2200Vボード

□ピンジャック変換ケーブル (2本)

□ディスク

ロマニュアル

·MVR-D2200Vユーザーズマニュアル(本書)

#### □ユーザー登録カード・ユーザー登録控え兼製品保証書

本製品に関するサポートをお受けいただくために、ぜひユーザー登録を行ってく ださい(ご登録いただけていない場合には、一部のサービスについてお受けいただ けないものがございます)。当社よりご提供させていただいているサービスについ ては、CD-ROMに収録されている『Support Service Manual』をご覧ください (Support Service Manualをご覧いただくには、Adobe Readerが必要となります)。 ユーザー登録カードの各項目に必要事項を記入し、ユーザー控えの部分を切り離 して切手を貼らずにポストへ投函してください。切り離したユーザー控えは、ご 購入いただきました製品の所有者であることを証明するものになりますので、本 書と併せて大切に保管してください。また、本製品は当社ホームページにおいて オンラインユーザー登録も承っております。詳しくは『Support Service Manual』 をご覧ください。

本製品の保証書は、ユーザー登録カード・ユーザー登録控えとの兼用となってい ます。ユーザー登録控え兼製品保証書は、製品の動作や修理をお受けいただく際 に必要となります。紛失された場合でも再発行はいたしませんので、大切に保管 してください。

# 1-3. お問い合わせについて

本製品のお問い合わせは、お問い合わせ内容により以下の宛先までお問い合わせく ださい。

> 製品のセットアップ・アプリケーションに関するお問い合わせ カノープス株式会社テクニカルサポート TEL: 078-992-6830 (祝日および当社指定休日を除く月~金曜日 10:00~12:00、13:00~17:00)

開発キット・システムの導入に関するお問い合わせ カノープス株式会社システム開発サポート FAX: 078-992-4203 e-mail: myrsdk@canopus.co.ip ※雷話による受付は行っておりません。

# 1-4. 注意事項

本製品をご使用の際は、以下の点にご注意ください。

### ■著作権に関して

テレビ放送やビデオなど、他人の作成した映像をキャプチャした画像データは、 動画、静止画に関わらず個人として楽しむ以外は、著作権法上、権利者に無断で 使用できません。また、個人として楽しむ目的であっても複製が制限されている 場合があります。キャプチャした画像データのご利用に関する責任は当社ではー 切負いかねますのでご注意ください。

### ■製品の運用結果に関して

ご使用上の過失の有無を問わず、本製品の運用において発生した逸失利益を含む 特別、付随的、または派生的損害に対するいかなる請求があったとしても、当社 はその責任を負わないものとします。

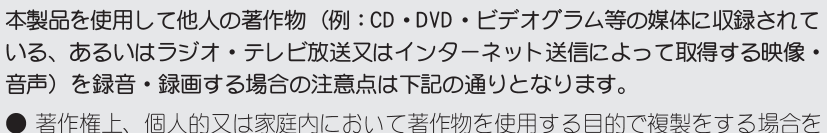

- 除き、その他の複製あるいは編集等が著作権を侵害することがあります。収録媒 体等に示されている権利者、放送、送信、販売元または権利者団体等を介するな どの方法により、著作者・著作権者から許諾を得て複製、編集等を行う必要があ ります。
- 他人の著作物を許諾無く複製または編集して、これを媒体に固定して有償·無償 を問わず譲渡すること、またはインターネット等を介して有償・無償を問わず送 信すること(自己のホームページの一部に組み込む場合も同様です)は、著作権 を侵害することになります。
- 本製品を使用して作成・複製・編集される著作物またはその複製物につきまして は当社は一切責任を負いかねますので予めご了承ください。

# 1-5. 動作環境の確認

本製品をセットアップする前にパソコン本体がWR-D2200Vを使用できる環境にある ことを確認してください。

### ■パソコン本体

下記の条件を満たすPC/AT互換機

※ただし、下記の条件を満たす全てのパソコンでの動作を保証するものではありません。

- ・Intel Pentium III 866MHz以上のCPUを搭載
- ※ Intel社以外のプロセッサでの動作は保証いたしません。
- · 128MB以上のメモリを搭載
- · PCIバス(Ver. 2.1以上)を搭載
- · CD-ROMドライブを搭載

### ■対応OS環境

- ・Microsoft Windows Server 2003 日本語版
- ・Microsoft Windows XP Professional 日本語版+サービスパック1以降
- ・Microsoft Windows XP Home Edition 日本語版+サービスパック1以降
- ・Microsoft Windows 2000 Professional 日本語版+サービスパック4以降
- ・Microsoft Windows 2000 Server 日本語版+サービスパック4以降 ※ オーバーレイを行うには、ディスプレイアダプタのハードウェア アクセラ レータを最大にし、DirectDraw アクセラレータを有効にする必要があります。

### ■グラフィックボード

- ・表示モード 640×480 16bit Color 以上 ※ ×1サイズでオーバーレイ表示を行う場合は、800×600 以上の解像度が必要です。
- · Direct DrawおよびDirect Draw Overlayに対応したグラフィックボード、ドライバ が必要です。当社製グラフィックボードでは以下の機種が対応製品になります。 SPECTRAシリーズ

(2004年9月現在)

■サウンドシステム

WDMドライバで動作し、アナログライン入力を持つもの

■割込み (IRQ) について

MVR-D2200Vは、割込みを共有した状態での動作が可能ですが、共有する他のボー ドも割込みの共有をサポートしている必要があります。共有する他のボードが割 込みの共有をサポートしていない場合は、MVR-D2200Vは正常動作しません。

※割込みを共有した状態での動作はパフォーマンスに影響がでる場合がありますので、 できるだけ共有しない状態での使用をお勧めします。

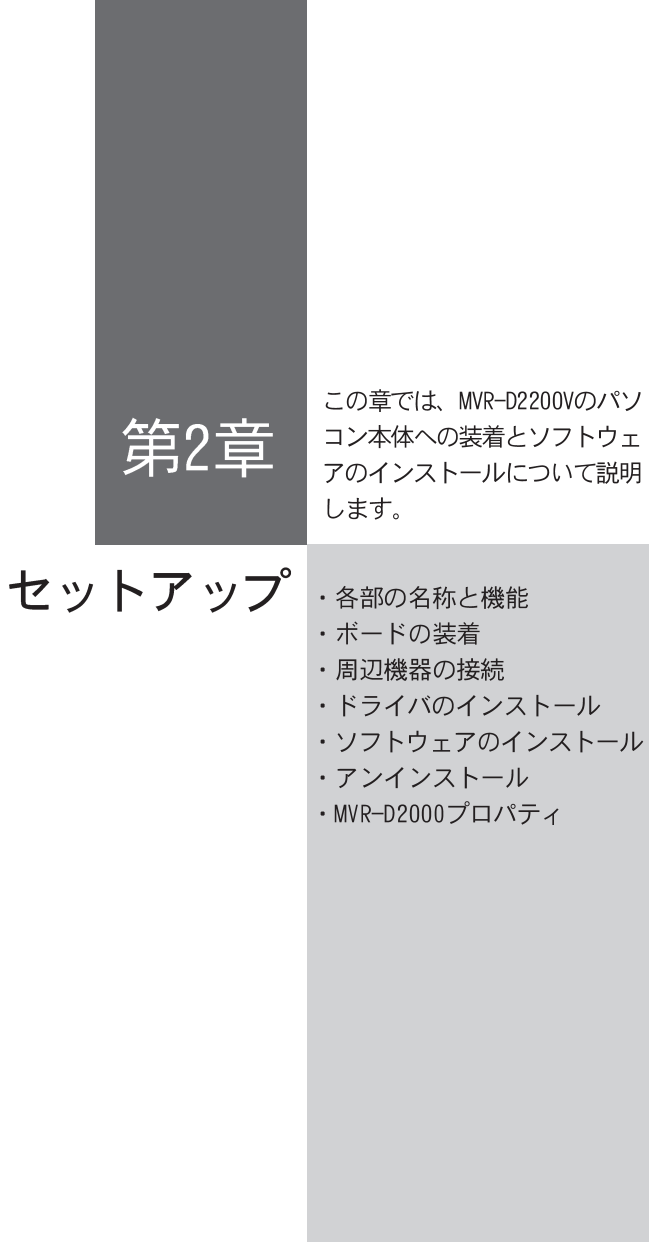

# 2-1. 各部の名称と機能

MVR-D2200Vには次のような接続コネクタがあります。

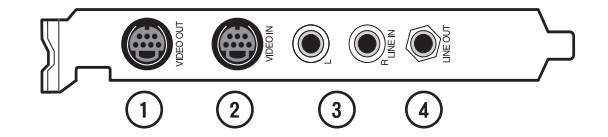

- ① ビデオ出力端子 ファイル再生時の画像やMVR-D2200Vのビデオ入力端子に入力されるビデオ画像を 出力します。付属の変換ケーブルを使用してコンポジットビデオ機器と接続する こともできます。
- ② ビデオ入力端子 キャプチャするビデオ画像を入力する端子です。付属の変換ケーブルを使用して コンポジットビデオ機器と接続することもできます。
- 3 オーディオ入力端子 キャプチャする音声を入力する端子です。
- (4) オーディオ出力端子 ファイル再生時の音声やMVR-D2200Vのオーディオ入力端子に入力される音声を出 カレます。

**警生 この端子には、ヘッドフォンを絶対に接続しないでください。接続した場合は機器を破** 損したり耳を傷める可能性があります。

# 2-2. ボードの装着

### ■装着作業を行う前に

装着作業を行う前に必ず以下の事についてご確認ください。

- ・ボードの装着作業を行うためのほこりの無い乾いたスペースを準備してくださ い。また、パソコン本体のカバーの取り外しやボードをねじ止めするためのド ライバーと取り外したねじをいれておく空き箱を用意してください。
- ・必ずパソコン本体および周辺機器の雷源を切り、コンセントを抜いてくださ い。雷源をいれたまま本製品を装着したり取り外しを行うと、本製品やパソコ ン本体、周辺機器を破損する恐れがあります。
- ・ボードに静電気が流れるとボード上の部品が破損する恐れがあります。コネク 夕や部品面、端子類には直接手を触れないでください。また、静電気は衣服や 人体からも発生するため、本製品を装着、取り外しを行う前には金属製のも のに触れて体内の静雷気を放雷してください。
- ・本製品の最大消費雷流は以下の通りです。複数の拡張ボードを使用している場 合は、すべてのボードの消費雷流の合計がパソコン本体の最大雷源供給量を超 えていないか、各拡張ボードのマニュアルなどをご覧の上、必ず確認してくだ さい。

● MVR-D2200V最大消費雷流

- $+5V \cdot 20A$
- $+ 12V : 200mA$
- $-12V : 100mA$

■ボードの装着

MVR-D2200Vをパソコン本体のPCIスロットに装着します。以下の手順に従って作 業を進めてください。

- 1 Windowsを終了し、雷源を切ります。
- $\overline{2}$ パソコン本体および周辺機器の雷源ケーブルを外します。
- $\mathbf{3}$ パソコン本体のカバーを外します。
	- ※ 外し方はパソコン本体のマニュアルをお読みください。また、取り外したねじはなくさないように 空き箱に入れておいてください。
- $\overline{4}$ PCIスロットのスロットカバーを外します。
	- ※ 取り外したねじはなくさないように空き箱に入れておいてください。また、取り外したスロットカ バーは使用しませんので保管してください。

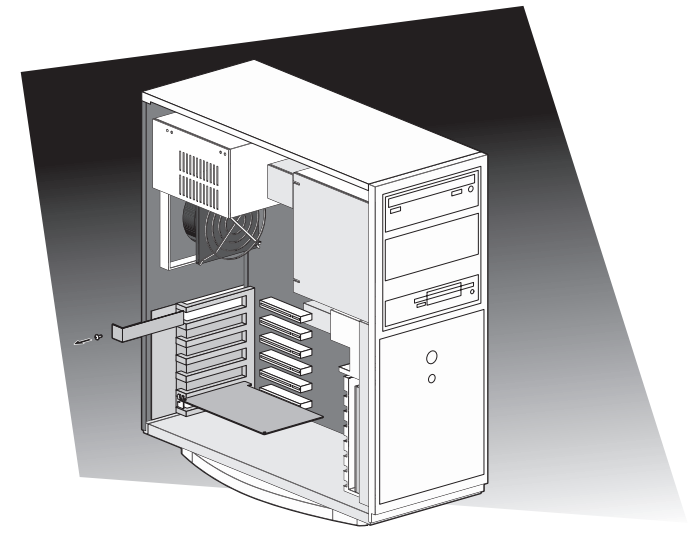

#### 5 MVR-D2200VをPCIスロットに装着します。

※ ボードは通常スムーズに装着できるようになっていますので無理に押し込まないでください。スムー ズに装着できない場合は、MR-D2200Vとマザーボード上の部品が接触しているなどの原因が考えら れます。ボードをいったん取り外して装着できない原因を確認するか、他のPCIスロットに装着して みてください。

- $6\phantom{1}$ 手順4で取り外したねじを使用して、MVR-D2200Vのブラケットをパソコン本体 に固定します。
- $\overline{7}$ パソコン本体のカバーを閉じ、パソコン本体および周辺機器の電源ケーブルを 接続します。

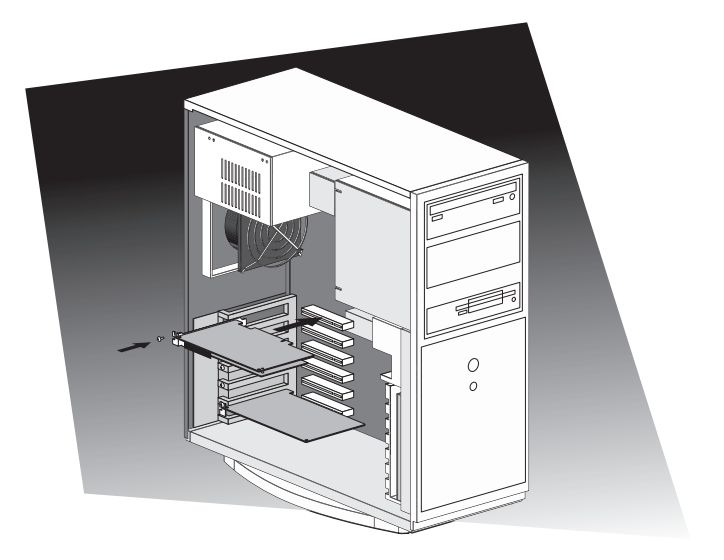

# 2-3. 周辺機器の接続

MVR-D2200Vと周辺機器の接続は以下のとおり行ってください。

■Sビデオ端子をもつ機器との接続

下のイラストを参考に、市販のSビデオケーブルを使用してMVR-D2200Vのビデオ 端子とビデオ機器のSビデオ端子を接続します。

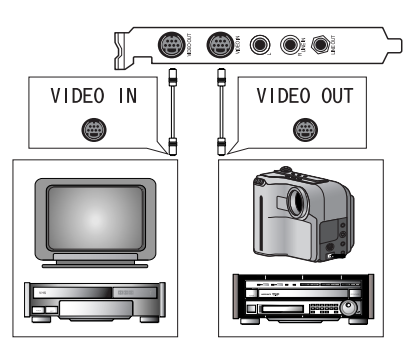

■コンポジットビデオ端子をもつ機器との接続

下のイラストを参考に、付属のピンジャック変換ケーブルと市販のコンポジット ビデオケーブルを使用してMVR-D2200Vのビデオ端子とビデオ機器のコンポジット ビデオ端子を接続します。

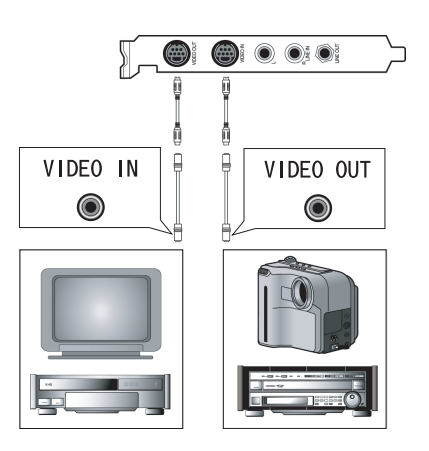

### ■オーディオ入力端子の接続

下のイラストを参考にMVR-D2200Vのオーディオ入力端子とビデオ機器のオーディ オ出力端子を接続します。

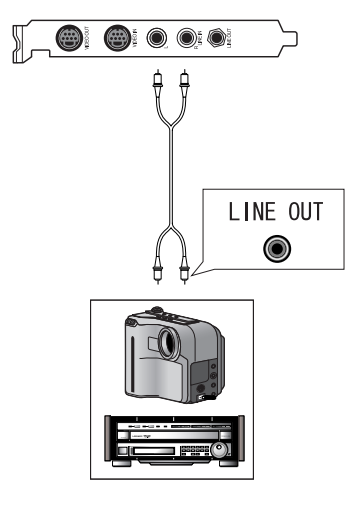

接続する機器に応じて以下のケーブルをご用意ください。

- ・接続する機器のオーディオ出力端子がRCAピンジャックの場合 両側がRCAピンジャックのオーディオケーブルを使用してください。
- ・接続する機器のオーディオ出力端子がステレオミニジャックの場合 片側がRCAピンジャック、もう片側がステレオミニジャックのオーディオケー ブルで抵抗の入っていないものを使用してください。

### ■オーディオ出力端子の接続

下のイラストを参考にMVR-D2200Vのオーディオ出力端子とサウンドカードのライ ン入力端子やビデオ機器のオーディオ入力端子を接続します。

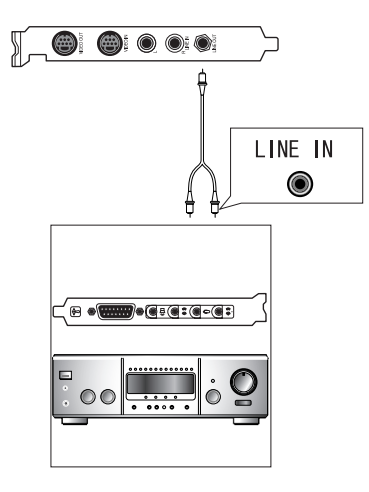

接続する機器に応じて以下のケーブルをご用意ください。

- ・接続する機器のオーディオ入力端子がRCAピンジャックの場合 片側がRCAピンジャック、もう片側がステレオミニジャックのオーディオケー ブルで抵抗の入っていないものを使用してください。
- ・接続する機器のオーディオ出力端子がステレオミニジャックの場合 両側がステレオミニジャックのオーディオケーブルで抵抗の入っていないもの を使用してください。

# 2-4. ドライバのインストール

### ■Windows 2000 ドライバのインストール

Windows 2000でドライバのインストールを行うには、システム設定の変更を行える 資格を持つID(Administrator、コンピュータの管理者など)でログオンする必要が あります。あらかじめシステム設定の変更を行える資格を持つ10でログオンしてか らインストール作業を行ってください。また、Windows 2000で使用する場合は、こ の作業を行った後にアプリケーションのインストールを行ってください。

※ Windows 2000 Server 環境へのインストールもほぼ同様の手順で行えます。

1 Windows 2000に新たにMVR-D2200Vを装着し、起動すると「新しいハードウェア が見つかりました1ダイアログに続いて[新しいハードウェアの検索ウィザード の開始1ダイアログが表示されますので「次へ1をクリックします。

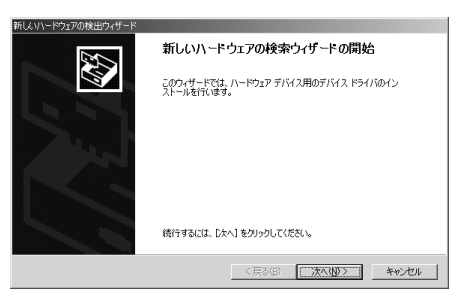

 $\overline{2}$ 「デバイスに最適なドライバを検索する]を選択し、[次へ]をクリックします。

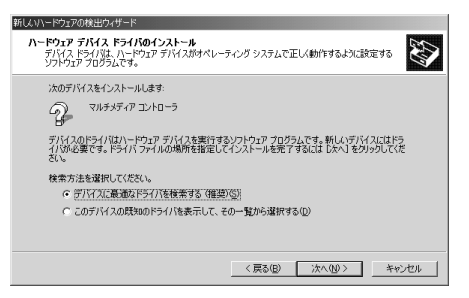

 $\overline{3}$ [ドライバファイルの特定]画面が表示されますので[検索場所のオプション]か ら[場所を指定]にのみチェックし、[次へ]をクリックします。

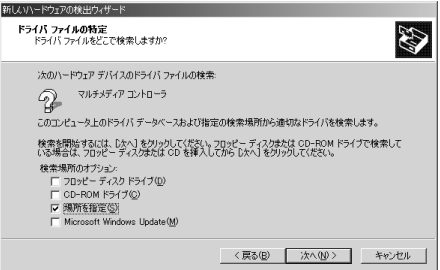

 $\overline{4}$ 『MVR-D2200V Installation CD』をCD-ROMドライブにセットし、「製造元のファ イルのコピー元1に「D:\MVR-D2000\driver1フォルダを指定して「OK1をクリッ クします。「参照]をクリックして指定することもできます。

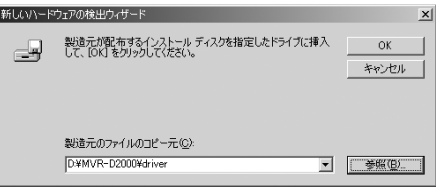

Note ここではCD-ROMドライブをD:ドライブと想定しています。

5 「ドライバ ファイルの検索]ダイアログが表示されます。「次へ]をクリックし ます。

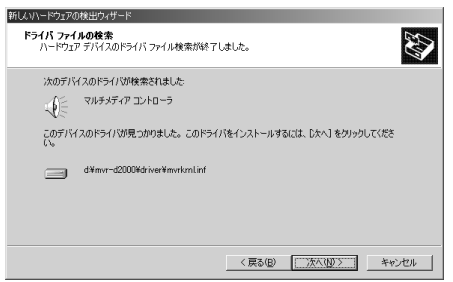

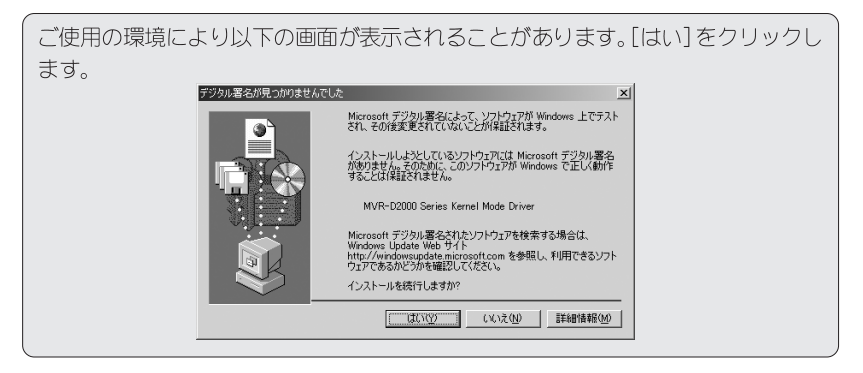

- Note「ディスクの挿入]ダイアログが表示された場合は、[OK]をクリックし、再度 手 順4. で指定したフォルダを設定してください。
- ⇒ ファイルのコピーが始まり、 [新しいハードウェアの検索ウィザードの完了]ダイアログが表示さ れるとドライバのインストールは完了です。
- 6 「完了]をクリックすると「システム設定の変更]ダイアログが表示されますの で、[はい]を選択し、画面の指示にしたがって Windows 2000 の再起動を行っ てください。

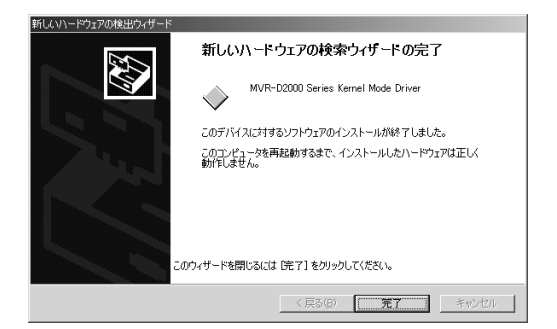

1

### ■Windows XP ドライバのインストール

Windows XPでドライバのインストールを行うには、システム設定の変更を行える 資格を持つID(Administrator、コンピュータの管理者など)でログオンする必要が あります。あらかじめシステム設定の変更を行える資格を持つIDでログオンして からインストール作業を行ってください。また、Windows XPで使用する場合は、 この作業を行った後にアプリケーションのインストールを行ってください。

※ Windows Server 2003環境へのインストールもほぼ同様の手順で行えます。

Windows XPに新たにMR-D2200Vを装着して起動後に『MR-D2200V Installation CD』 をCD-ROMドライブにセットします。「新しいハードウェアの検索ウィザードの開始] ダイアログが表示されますので「一覧または特定の場所からインストールする(詳 細)1を選択し、「次へ1をクリックします。

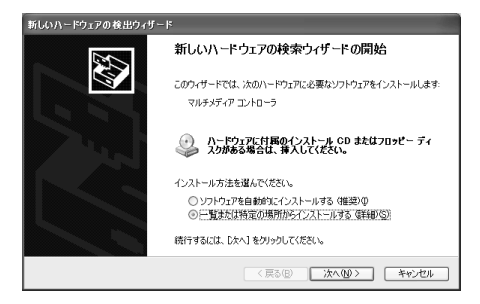

 $\overline{2}$ 「検索しないで、インストールするドライバを選択する1を選択し、「次へ1をク リックします。

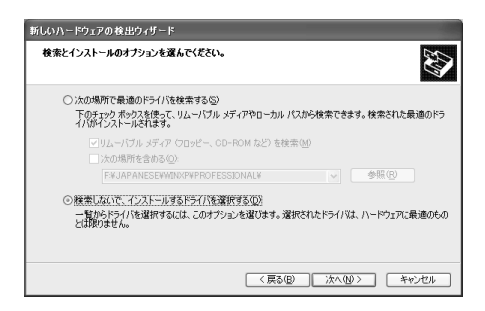

3 「共通ハードウェアの種類1フィールドの「サウンド、ビデオ、およびゲームコ ントローラ1を選択し、「次へ1をクリックします。

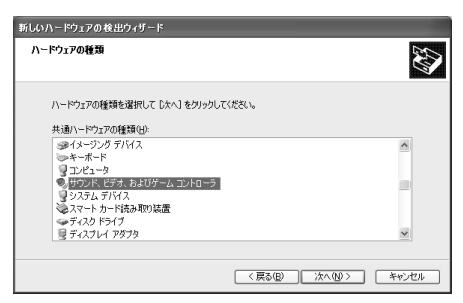

### 4 「ディスク使用]をクリックします。

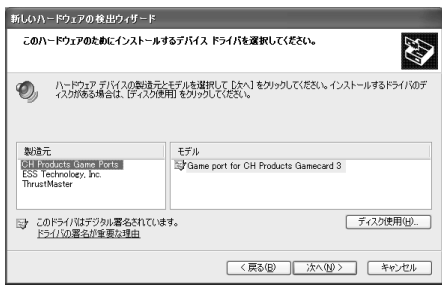

5 「参照]をクリックし、「D:\MVR-D2000\driver]を選択して「OK]をクリックします。 Note ここではCD-ROMドライブをD:ドライブと想定しています。

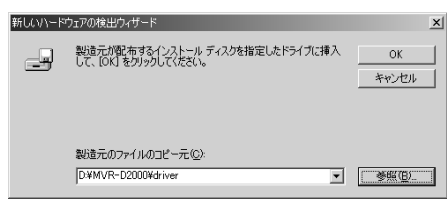

6 「MVR-D2000 Series Kernel Mode Driver]が選択されていることを確認し、 [次へ]をクリックします。

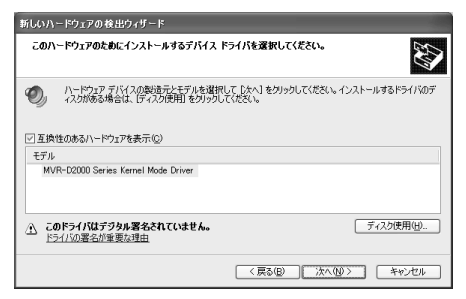

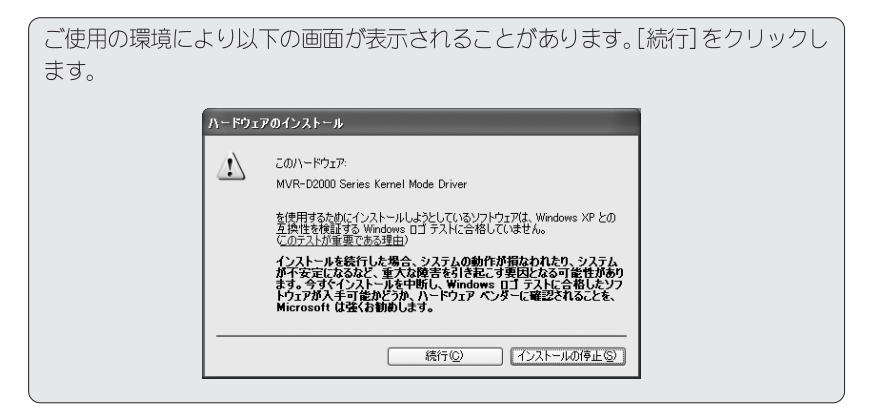

 $\overline{7}$ [完了]をクリックします。

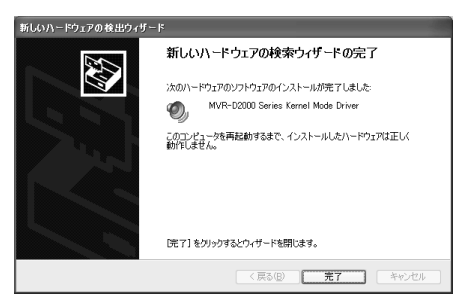

8 設定を有効にするためにコンピュータの再起動を促すダイアログが表示されま すので、[はい]をクリックします。

⇒ コンピュータが再起動します。

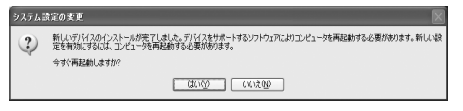

# 2-5. ソフトウェアのインストール

### ■アプリケーション、開発キットのインストール

Windows 2000/Windows 2000 Server/Windows XP/Windows Server 2003でインス トールを行うには、システム設定の変更を行える資格を持つID (Administrator、 コンピュータの管理者など)でログオンする必要があります。あらかじめシステ ム設定の変更を行える資格を持つIDでログオンしてからインストール作業を行っ てください。ここではWindows XP環境での手順を例に説明します。

- 1 『MVR-D2200V Installation CD』をCD-ROMドライブにセットしてください。
- $\overline{2}$ CD-ROMが自動起動し、MR-D2000 Seriesのセットアッププログラムが起動します。
	- ⇒ 自動起動しない場合は、「スタート1メニューから「すべてのプログラム1(Windows2000環境の場合 はプログラム)→「アクセサリ1→「エクスプローラ1と進んで『エクスプローラ』を起動し、CD-ROM を挿入したドライブを選択して開いてください。
- 3 「次へ]をクリックします。

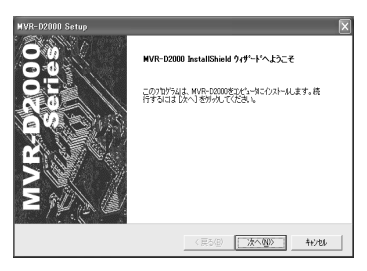

 $\overline{\mathcal{A}}$ 使用許諾契約が表示されますので内容をよくお読みの上、同意される場合のみ「は い]をクリックしてください。使用許諾契約に同意されない場合は、[いいえ]をク リックし、インストール作業を中断して当社カスタマーサポートまで書面にてご 連絡ください。

※使用許諾契約に同意されない場合、本ソフトウェアはお使いいただけません。

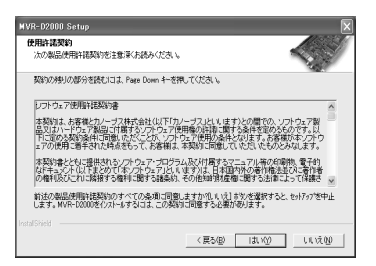

5 インストール先のフォルダを選択し、「次へ〕をクリックします。

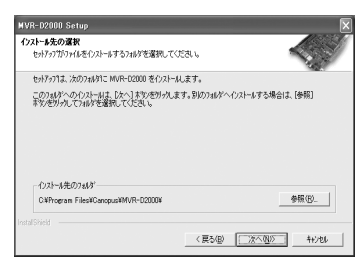

- Note インストール先のフォルダを変更する場合には、「参照]をクリックし、インス トールするフォルダを選択するか、フォルダ名をキー入力します。
- 6 インストールするコンポーネントを選択して「次へ」をクリックします。

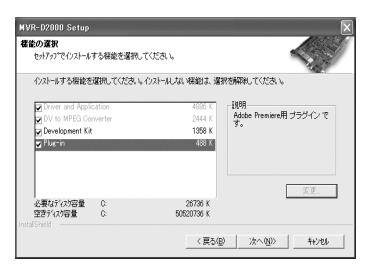

. Driver and Application

MVR-D2200Vのドライバとキャプチャ、再生を行うアプリケーション(MPEG Station)をインストールし ます。

. DV to MPEG Converter

Canopus DV形式のAVIファイルをMPEGファイルにコンバートするアプリケーションをインストールし ます。Premiere Plug-inでMPEG形式ファイルへの変換機能を付加させる場合、このモジュールは必 ずインストールしてください。

※ このコンポーネントをインストールした場合、ドライバの確保するメモリが約3.7MB増加します。

- · Development Kit MVR-D2200Vをコントロールするアプリケーションの開発キットをインストールします。
- · Premiere Plug-in

編集したデータのMPEGファイルへのエンコードを行うプラグインをインストールします。Premiere Plug-inを使用する場合、上記DV to MPEG Converterのモジュールのインストールが必要です。 ※Premiereがインストールされていない場合は、Premiere Plug-inのコンポーネントは表示されません。

#### Note 開発キットのみをインストールする場合は、あらかじめドライバ、アプリケー ションがインストールされている必要があります。

 $\overline{7}$ [次へ]をクリックします。

⇒ ファイルコピーを開始します。

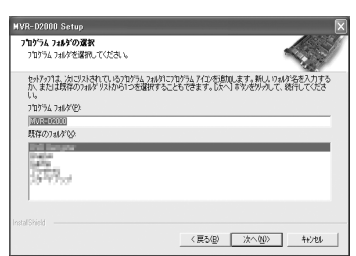

Note アプリケーションのショートカットを登録するフォルダ名を変更したい場合 は、メニューから選択するか、フォルダ名をキー入力します。

8 「完了]をクリックします。

⇒コンピュータが再起動します。

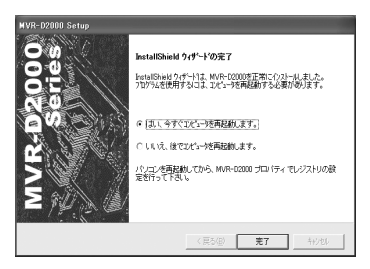

Note [いいえ、後でコンピュータを再起動します]を選択した場合は、必ず手動([ス タート】メニュー→「シャットダウン]→「コンピュータを再起動する】を選択しま す)でコンピュータを再起動してください。なお、開発キットのみをインストー ルした場合はこのダイアログは表示されず、別のインストール完了のダイアログ が表示されますので、そのダイアログ内の「完了」をクリックしてください。

以上でMVR-D2200Vを使用する準備が完了しました。開発キットを使用する場合は、 本ユーザーズマニュアルをご参照の上、引き続き「Adobe Reader 6.0のインストー ルーへ進んでください。

■Adobe Reader 6.0のインストール

MVR Series Development Kit Programmer's ManualおよびSupport Service Manual を読むためには、Adobe Reader 6.0が必要です。Adobe Reader 6.0をインストー ルする場合は、以下の手順にしたがって、Adobe Reader 6.0のインストールを行っ てください。

1 『MVR-D2200V Installation CD』をCD-ROMドライブにセットしてください。

 $\overline{2}$ マイコンピュータからCD-ROMドライブを開き、「AdbeRdr]フォルダ→「Japanese] フォルダを開き、フォルダ内にある[AdbeRdr60 jpn full.exe]をダブルクリッ クします。

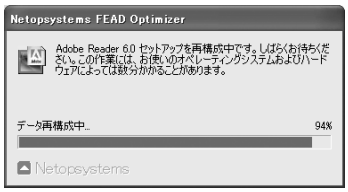

 $\overline{3}$ 「次へ]をクリックします。

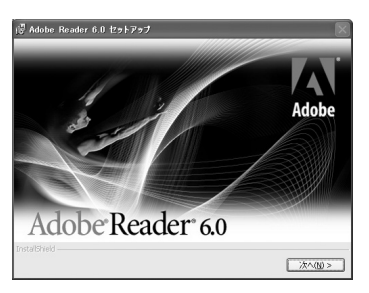

 $\overline{\mathbf{4}}$ 「次へ]をクリックします。

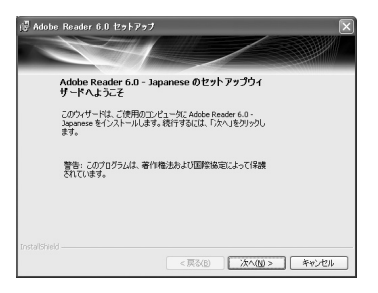

5 インストール先のフォルダを選択し、[次へ>]をクリックします。

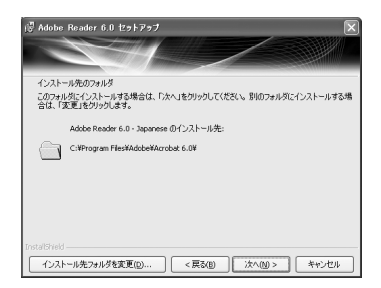

- Note インストールするフォルダを変更する場合には、「インストール先フォルダを 変更]をクリックし、インストールするフォルダを選択するか、フォルダ名を キー入力します。
- 6 「インストール]をクリックします。

⇒ ファイルのコピーを開始します。

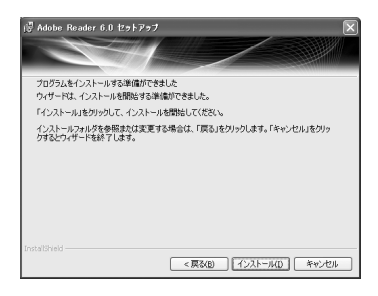

 $\overline{7}$ 「完了]をクリックします。

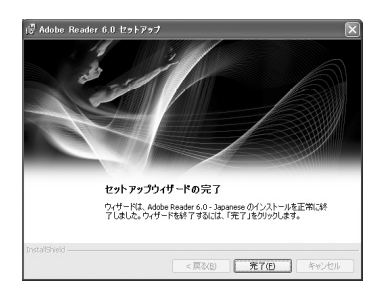

以上でAdobe Reader 6.0のインストールは完了です。

# 2-6. アンインストール

MVR-D2200Vを使用しなくなった場合、MVR-D2200Vのドライバ、アプリケーション、 開発キット(インストールしている場合のみ)をアンインストールすることができ ます。Windows 2000/Windows 2000 Server/Windows XP/Windows Server 2003 でアンインストールを行うには、システム設定の変更を行える資格を持つID (Administrator、コンピュータの管理者など)でログオンする必要があります。あら かじめシステム設定の変更を行える資格を持つIDでログオンしてからアンインストー ル作業を行ってください。ここではWindows XP環境を例に説明します。

- 1 「スタート1メニューから「コントロールパネル]へ進み、システムのタスクから 「プログラムの追加と削除1をクリックします。
- $\overline{2}$ 削除できるソフトウェアの一覧が表示されますので、[MVR-D2000]を選択し[変 更と削除1をクリックします。

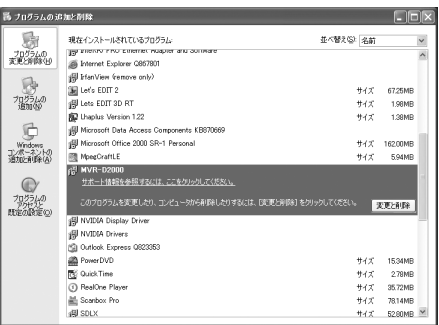

3 「削除]を選択し、[次へ]をクリックします。

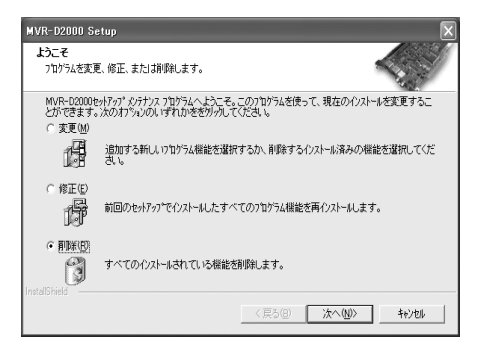

- $\overline{\mathbf{A}}$ ファイル削除確認のメッセージが表示されますので[はい]をクリックします。
	- ⇒ MVR-D2200Vのドライバ、アプリケーション、開発キット(インストールしている場合のみ)が削除さ れ、削除完了のメッセージが表示されます。

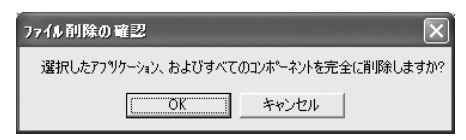

5 [完了]をクリックします。

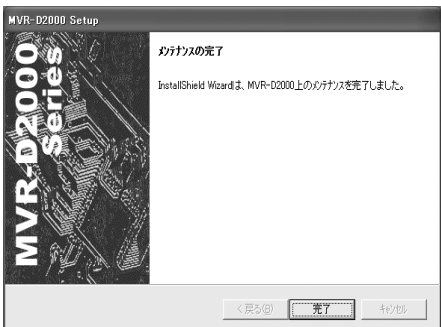

以上でドライバ、アプリケーション、開発キットのアンインストールは完了です。

# 2-7.MVR-D2000 プロパティ

ここではWindows XP環境を例に説明します。

### ■起動方法

「スタート]メニューから「すべてのプログラム] (Windows2000環境の場合はプログ ラム)→[MVR-D2000]と進み、[MVR-D2000 プロパティ]を選択するとMVR-D2000 プ ロパティが起動します。

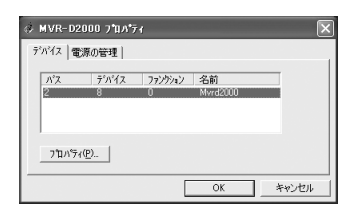

■MVR-D2000 プロパティの設定

1 MVR-D2000 プロパティウィンドウにある[デバイス]をクリックします。

Note MVR-D2200V ハードウェアを複数枚装着し、開発キットを用いて動作させ ることが可能です。複数枚装着時には、デバイスタブでそれぞれの設定を行 います。

 $\overline{2}$ 「プロパティ]をクリックし、MVR-D2200Vで使用するデバイス機能の設定を 行ってください。

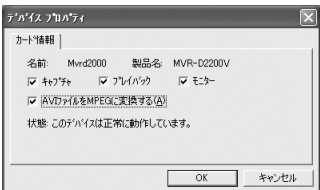

・キャプチャ/プレイバック/モニター

MVR-D2200Vではこれらの設定変更を行うことはできません。

#### · AVIファイルをMPEGに変換する

製品同梱のアプリケーション「DV-MPEG ファイルコンバータ」を使用してCanopus DV形式のAVIファ イルをMPEGファイルに変換する場合にチェックをつけます。チェックがついている場合、ドライバが確 保するメモリが3.7MB増加します。「DV-MPEG ファイルコンバータ」を使用しない場合、チェックを はずすことでドライバが確保するメモリを減らすことができます。チェックをはずした状態では「DV-MPEG ファイルコンバータ」は使用できません。

3 雷源の管理タブで、MR-D2200Vで使用する電源管理機能の設定を行ってください。

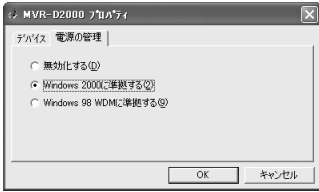

・無効化する

電源管理を実行しません。

・Windows 2000に準拠する

Windows 2000 Device Driver Kit (build 2195)に準拠したpower policy ownerとして動作し ます。

· Windows 98 WDMに準拠する

Windows 98 Device Driver Kit(ないしは、Windows 2000 Release Candidate 2 Device Driver Kit)に準拠したpower policy ownerとして動作します。

Note ドライバをインストールした直後には、[Windows 2000に準拠する]が設定さ れています。Windows 2000のシャットダウン/再起動/スタンバイから復帰が 正常に動作しない場合は、雷源の管理方法を「Windows 98 WDMに準拠する]に 変更して試してみてください。それでもうまく行かない場合は、電源の管理方 法を[無効化する]に変更して試してみてください。

 $\overline{4}$ 設定後、[OK]をクリックします。

以上でMVR-D2000 プロパティの設定は終了です。
第3章

この章では、MPEG Stationの使用 方法について説明します。MPEG Stationは、動画キャプチャ、再 生アプリケーションです。

# MPEG Station · 起動と各部の名称

- 
- ・キャプチャする
- ・再生する
- ・詳細エンコードパラメータ

# 3-1. 起動と各部の名称

ここではWindows XP環境を例に説明します

## ■起動方法

「スタート1メニューから「すべてのプログラム1(Windows2000環境の場合はプログ ラム)→[MVR-D2000]と進み、[MPEG Station]を選択するとMPEG Stationが起動 します。

## ■各部の名称と機能

MPEG Stationを起動すると以下の画面が表示されます (操作モードにより表示さ れる画面が異なります)。

◇キャプチャモード

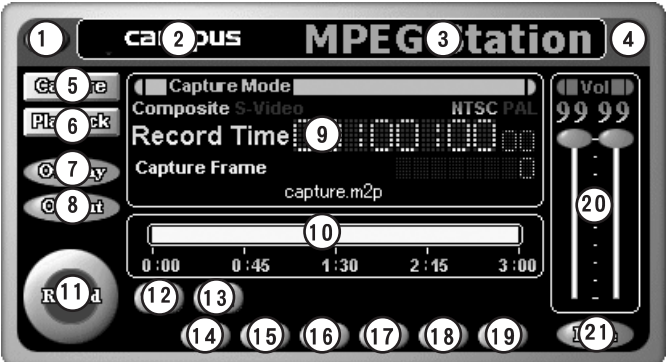

MPEG Station画面上で右クリックすると以下の画面が表示されます。

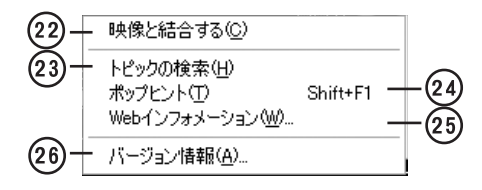

- ① 終了ボタン MPEG Stationを終了します。
- ② ホームページアクセスエリア インターネットが使用できる環境でここをクリックするとカノープス株式会社の ホームページヘアクセスします。
- 3) バージョン情報表示エリア ここをクリックするとMPEG Stationのバージョン情報を表示します。
- ④ アイコン化ボタン MPEG Stationを最小表示します。Windowsタスクバーの「MPEG Station」を選択 すると元の表示に戻ります。
- (5) キャプチャモード切替ボタン MPEG Stationをキャプチャモードに切り替えます。
- 6) プレイバックモード切替ボタン MPEG Stationを再生モードに切り替えます。
- (7) オーバーレイ表示ボタン プレビューボタンが押されている時に入力画像をオーバーレイ表示します。もう 一度クリックするとオーバーレイ表示を終了します。
- 8 ビデオ出力ボタン プレビューボタンが押されている時に入力画像をビデオ出力端子にスルー出力し ます。もう一度クリックするとビデオ出力を終了します。
- **⑨ インフォメーションディスプレイ** 入力信号の種類、キャプチャ時間、ファイル名、フレーム数などの情報を表示し ます。

10 ステータスバー

キャプチャ時間を棒グラフで表示します。

11) キャプチャボタン キャプチャを開始します。キャプチャ中にクリックするとキャプチャを終了します。

Note ロングファイルネームを使用時などはファイル名表示が途中までしか行われませ ん。マウスカーソルをファイル名の上に合わせ、チップヘルプから確認してくだ さい。

12 プレビューボタン

入力画像をプレビュー表示します。プレビュー表示の方式は、オーバーレイ表示 ボタン、ビデオ出力ボタンの操作に依存します。もう一度クリックするとプレ ビュー表示を終了します。

- (3) 静止画保存ボタン 表示している画像をキャプチャして静止画として保存します。
- 14 ドデオ入力切替ボタン ビデオ入力端子 (Sビデオもしくはコンポジットビデオ) を切り替えます。入力 ソースのビデオ信号形式がNTSCの場合は、ビデオ入力端子 (Sビデオもしくはコ ンポジットビデオ) を白動判別してソース切替を行います (入力ソースのビデオ 信号形式がPALの場合は白動切替は行われません)。
- (6) キャプチャファイル設定ボタン キャプチャファイルのファイル名と保存先を設定します。
- (6) オプション設定ボタン キャプチャパラメータの設定ダイアログ (p. 43参照)、ビデオパラメータの設定ダイ アログ(p.47参照)や静止画キャプチャの設定ダイアログ(p.58参照)を起動します。
- 17) サイズボタン オーバーレイ表示のサイズを設定します。
- 18 画質調整ボタン

選択すると以下のメニューが表示されます。

・ビデオ入力調整

キャプチャ時の画質を調整します。

・オーバーレイ出力調整

オーバーレイ表示の画質を調整します。

19 キャプチャ時間設定ボタン

キャプチャ時間の制限の有無と、制限をつける場合のキャプチャ時間を設定します。

- 20 モニタレベル調整フェーダー ビデオ機器からの入力音声をモニタする際の音量レベルを調整します。左右独立 で調整することもできます。ホイール付きマウスを使用している場合は、ホイー ルを使用して音量レベルを調整することができます。キャプチャ時の録音レベル の調整はできません。
- 20 ミュートボタン 音声のモニタレベルをゼロにします。もう一度クリックすると元に戻ります。キャ プチャ時にこのボタンを使用して無音のファイルを作成することはできません。
- 2 結合/分離 オーバーレイ表示画面とMPEG Stationの操作部を一体表示、分離表示するかを 選択します。
- 23 目次検索 MPEG Stationのオンラインヘルプの日次を表示します。
- 29 ポップヒント表示 このメニューを選択してからMPEG Stationトの操作ボタンをクリックすると、 そのボタンの機能の説明が表示されます。
- 29 ホームページアクセス インターネットが使用できる環境でこのメニューを選択するとカノープス株式会 社のホームページにアクセスします。
- 26 バージョン情報表示 MPEG Stationのバージョンを表示します。

## ◇再生モード

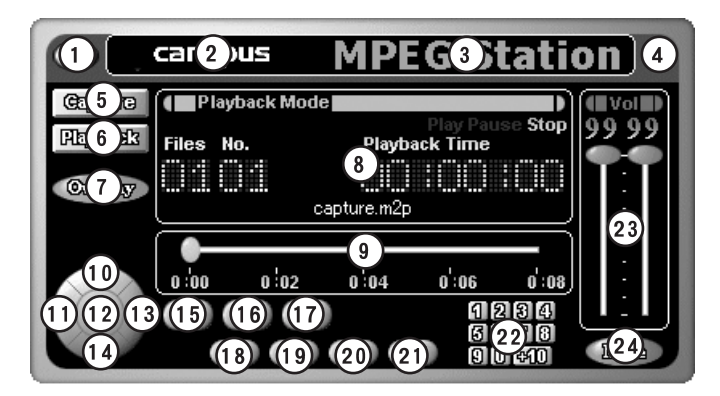

MPEG Station画面上で右クリックすると以下の画面が表示されます。

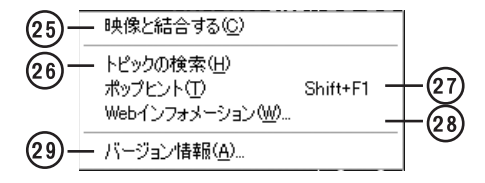

- ① 終了ボタン MPEG Stationを終了します。
- ② ホームページアクセスエリア インターネットが使用できる環境でここをクリックするとカノープス株式会社の ホームページへアクセスします。
- 3 バージョン情報表示エリア ここをクリックするとMPEG Stationのバージョン情報を表示します。
- ④ アイコン化ボタン MPEG Stationを最小表示します。Windowsタスクトレイの「MPEG Station」を選 択すると元の表示に戻ります。
- (5) キャプチャモード切替ボタン MPEG Stationをキャプチャモードに切り替えます。
- 6 再生モード切替ボタン MPEG Stationを再生モードに切り替えます。
- (7) オーバーレイ表示ボタン 再生画像をオーバーレイ表示します。もう一度クリックするとオーバーレイ表示 を終了します。
- 8 インフォメーションディスプレイ 動作状態、ファイル番号、再生時間、現在選択されているファイル名などの情報 を表示します。
	- Note ロングファイルネームを使用時などはファイル名表示が涂中までしか行われません。 マウスカーソルをファイル名の上に合わせ、チップヘルプから確認してください。
- (9) スライダ 再生位置を変更します。
- 10 一時停止ボタン ファイルの再生を一時停止します。
- 11 サーチボタン (前ファイル) プログラム再生モード時に前のファイルをサーチします。
- 12 再生ボタン ファイルの再生を開始します。
- (3) サーチボタン (次ファイル) プログラム再生モード時に次のファイルをサーチします。
- 14 停止ボタン ファイルの再生を停止します。再生位置はファイルの先頭に戻ります。
- ⑮ リピートボタン 現在選択されているファイルをリピート再生します。プログラム再生時にはプレ イリストに登録されているすべてのファイルをリピート再生します。
- (6) 静止画保存ボタン 表示している画像をキャプチャして静止画として保存します。
- (7) プログラム再生ボタン プレイリストの内容に従って複数のファイルを任意の順番で再生するモードに切 り替えます。
- 18 プログラム編集ボタン プログラム再生モードで使用するファイルの選択と再生の順番を決めるプレイリ ストを編集します。
- 19 ファイル設定ボタン 再生するファイルを選択します。
- **20 オプションボタン** ファイル再生時のパラメータ設定を行ったり、現在選択されているファイルの内 容(画像サイズ、ビットレートなど)を表示します。
- 20 オーバーレイサイズ設定ボタン オーバーレイ表示する際の表示サイズを設定します。
- ② テンキー プレイリストで設定されているファイル番号を直接入力すると、指定したファイ ルが再生されます。
- ② 音量調整フェーダー 再生時の音量を調整します。左右独立で調整することもできます。ホイール付き マウスを使用している場合は、ホイールを使用して音量レベルを調整することが できます。WAVEファイル再生時の音量の調整はできません。
- **24 ミュートボタン** 再生時の音量をゼロにします。もう一度クリックすると元に戻ります。
- 26 結合/分離 オーバーレイ表示画面とMPEG Stationの操作部を一体表示、分離表示するかを 選択します。
- 26 目次検索 MPEG Stationのオンラインヘルプの目次を表示します。
- ② ポップヒント表示 このメニューを選択してからMPEG Station トの操作ボタンをクリックすると、 そのボタンの機能の説明が表示されます。
- 28 ホームページアクセス インターネットが使用できる環境でこのメニューを選択するとカノープス株式会 社のホームページにアクセスします。
- 29 バージョン情報表示 MPFG Stationのバージョンを表示します。

# 3-2. キャプチャする

## ■基本操作

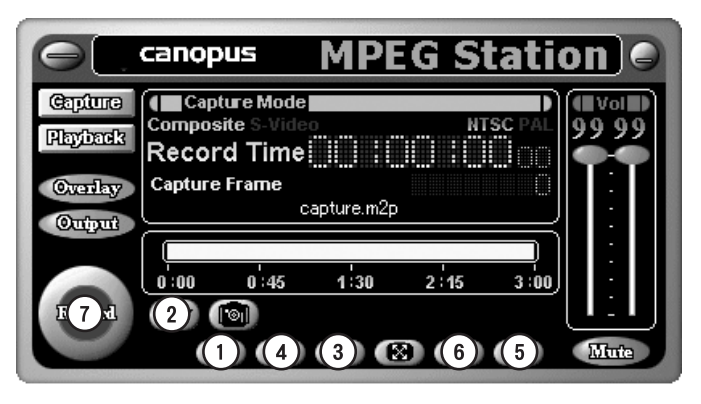

ビデオ画像を入力してからMPEG Stationを起動後、キャプチャモード切替ボタン をクリックしてから以下の操作を行います。

- ① ソース切替ボタンを使用して入力するビデオ信号 (Sビデオもしくはコンポジッ トビデオ)を選択します。 ※ Sビデオもしくはコンポジットビデオを自動選択します。
- ② プレビューボタンをクリックしてビデオ入力画像を表示させます。 ※ 入力画像、音声のモニタ方法は、p.40「画像と音声のモニタ」をお読みください。ただし、ビデオ入力 画像をモニタ表示しない場合はこの操作は不要です。
- 3 オプション設定ボタンをクリックしてキャプチャパラメータを設定します。 ※ キャプチャパラメータの設定方法は、p.43「キャプチャパラメータの設定」をお読みください。
- ④ キャプチャファイル設定ボタンをクリックしてキャプチャファイル名、保存先の ドライブ名を指定します。
- ⑤ キャプチャ時間設定ボタンをクリックしてキャプチャ時間を設定します。 ※ キャプチャ時間の制限をしない場合は、キャプチャ時間設定ボタンをクリックして表示されるダイアログ 内の「キャプチャの時間制限」のチェックを外します。
- 6 画質調整ボタンをクリックして入力画像の画質を調整します。 ※ 画質の調整方法は、p.48「キャプチャパラメータの設定-画質調整」をお読みください。
- ⑦ キャプチャボタンをクリックしてキャプチャを開始します。キャプチャを停止す るには、もう一度キャプチャボタンをクリックします。

■画像と音声の干二タ

#### ◇入力画像のモニタ

必要に応じて以下の方法でモニタできます。パソコンのディスプレイ、外付のテ レビモニタの両方でモニタする場合は、1.2.の両方の操作を行ってください。

- 1. パソコンのディスプレイ上でモニタする プレビューボタンをクリックしてから、オーバーレイ表示ボタンをクリックします。
- 2. 外付のテレビモニタなどでモニタする プレビューボタンをクリックしてから、ビデオ出力ボタンをクリックします。

#### オーバーレイ表示サイズの調整

オーバーレイサイズ設定ボタンをクリックすると設定可能なオーバーレイ表示サイズが表 示され、任意のサイズで再生できます。ただし、オーバーレイ表示画面とMPEG Station の操作部を一体表示している場合は、オーバーレイ表示サイズの変更はできません。

◇オーバーレイ表示の画質調整

画質調整ボタンをクリックして「オーバーレイ出力調整」を選択すると以下の画 面が表示され、オーバーレイ表示の画質を調整することができます。

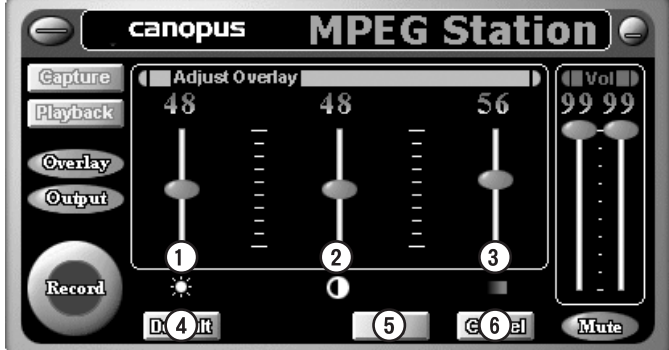

Note 調整結果はキャプチャファイルの画質には反映されません。

1 明るさ

入力画像の明るさを調整します。値が大きいほど明るくなります。

2 コントラスト

入力画像のコントラストを調整します。値が大きいほどコントラストが高くなります。 値がりの時は、コントラストを決めるための輝度成分がない状態になります。

- 3 色の濃さ 入力画像の色の濃さを調整します。値が大きいほど色が濃くなります。値が0の 時は、色成分がない状態(白黒の状態)になります。
- 4 Default 調整値をデフォルトに戻します。
- $(5)$  OK

調整結果の反映後に調整値を記憶し、キャプチャモード画面に戻ります。

6 Cancel 調整結果を破棄し、キャプチャモード画面に戻ります。

#### ◇入力音声のモニタ

必要に応じて以下の方法でモニタできます。モニタする際の音量は、モニタレベ ル調整フェーダーで調整してください。

- 1. アンプ、スピーカーを直接接続する MVR-D2200Vのオーディオ出力端子とアンプ付きスピーカーやステレオアンプなど を接続します。
- 2. サウンドカードと接続する MVR-D2200Vのオーディオ出力端子とサウンドカードのライン入力端子を接続します。

MVR-D2200Vのオーディオ出力端子はライン出力専用です。ヘッドフォン 警告 は、絶対に接続しないでください。接続された場合は機器を破損したり 耳を傷める可能性があります。

#### こんなこともできます

#### 左右のチャネルを同時に調整する

モニタレベル調整フェーダー上で右クリックすると「左右のボリュームを同時に調整す る」というメニューが表示され、チェックをつけると左右チャネルの音量を同時に調整 することができます。左右独立して調整するには、もう一度フェーダー上で右クリック して「左右のボリュームを同時に調整する」のチェックを外します。

#### マウスのホイールで調整する

ホイール機能を搭載したマウスを使用している場合、フェーダー上でホイールを動かし て音量を調整することができます。

## ■キャプチャパラメータの設定

以下のパラメータを調整してキャプチャファイルのフォーマットを設定します。設 定内容を有効にするには「OK]、破棄する場合は「キャンセル】をクリックします。

※各タブには以下のボタンがあり、設定内容を簡単に元に戻すことができます。

・[デフォルト]

設定内容をすべて破棄し、MPEG Stationインストール直後の設定に戻します。 ・「元に戻す]

設定内容をすべて破棄し、前回「OK」をクリックした時の設定に戻します。

◇MPEGタブ

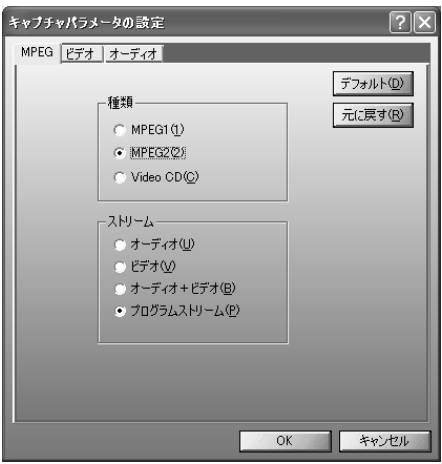

#### · 種類

ファイル形式を設定します。「Video CDI は、Video CD形式に準拠したMPEG1ファ イルを作成したい場合に選択します。

・ ストリーム

ストリームの種類を設定します。ファイル形式としてMPEG1を選択した時は、 「プログラムストリーム」は「システムストリーム」に置き換わります。ファイ ル形式としてVideo CDを選択した時は設定できません。

## ◇ビデオタブ

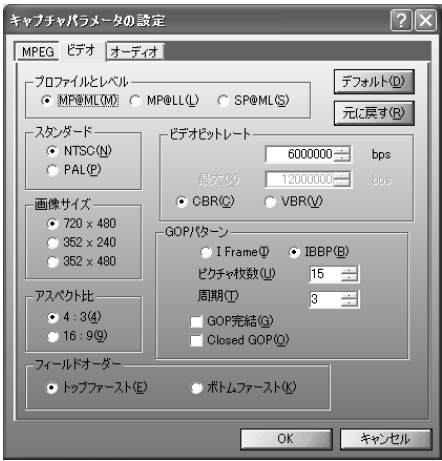

- ・ プロファイルとレベル プロファイルとレベルを設定します。ファイル形式としてMPEG2を選択した時の み設定できます。
- スタンダード ビデオ信号形式を設定します。
- 画像サイズ

キャプチャファイルの画像サイズを設定します。ファイル形式としてMPEG1、 Video CDを選択した場合は、「352x240」以外のサイズは選択できません。

- アスペクト比 アスペクト比を設定します。
- ・ ビデオビットレートと符号化形式

ビデオデータのビットレートと符号化形式を設定します。ビデオビットレートは 400bps単位で設定します。400bps単位で指定しなかった場合は自動的に400bps単 位の設定値に変更されます。ビットレートを高くすると画質は良くなりますが、 ファイルサイズが大きくなります。ビデオデータの符号化形式はCBR、VBRのいず れかに設定します。VBRを選択した時のみ、最大ビットレート (400bps単位) も 同時に設定することができます。

・ GOPパターン

GOPパターンをI Frame (Iピクチャのみで構成されるGOP)、IBBP (I/B/Pの3つ のピクチャから構成されるGOP)のいずれかに設定し、以下のパラメータを設定 することができます。

#### ・ピクチャ枚数

GOP内に含まれるピクチャ枚数を1~30の範囲で設定します。IFrame選択時にはピクチャ枚数は1に 固定されます。

・周期

IもしくはPピクチャが現れる周期を1~3の範囲で設定します。I Frame選択時には周期は1に固定 されます。

· GOP完結

この設定を行うと、1つのGDP分のビデオデータとそれに付随するオーディオデータを格納するパッ クの集まりを1つの単位とし、その中で1つのGOPが完結します。作成するファイルの種類がMPEG1も しくはVideo CDの場合は設定できません。

. Closed GOP GOP内の画像が他のGOPから独立して再生可能なことを示すClosed GOPフラグを設定します。

・ フィールドオーダー

MPEGキャプチャ時のフィールドオーダーを指定することができます。

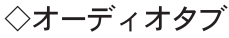

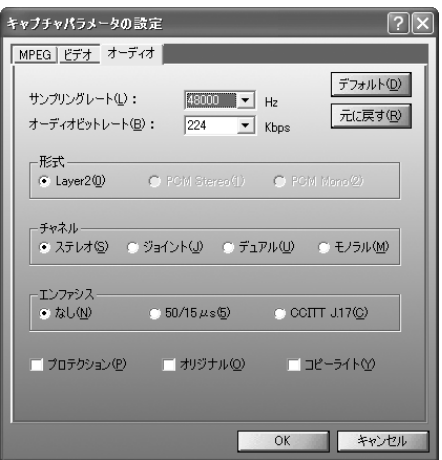

- ・ サンプリングレート オーディオ信号のサンプリングレートを設定します。
- ・ オーディオビットレート オーディオデータのビットレートを設定します。ビットレートを高くすると音質 は良くなりますが、ファイルのサイズが大きくなります。
- · 形式

オーディオデータの形式を設定します。作成するストリームの種類が、「オー ディオ」もしくは「オーディオ+ビデオ」以外、もしくはファイルの種類が 「Video CD」に設定されている場合は、「Layer2」以外の形式は選択できません。

- ・ チャネル オーディオチャネルの種類を設定します。
- ・ エンファシス エンファシスエンコードを行いたい場合に設定します。
- ・ プロテクション CRCエラーの検出が行えるファイルを作成したい場合にチェックをつけます。
- ・ オリジナル オリジナルビットをつけたファイルを作成したい場合にチェックをつけます。
- ・ コピーライト 著作権情報をつけたファイルを作成したい場合にチェックをつけます。

■ビデオパラメータの設定

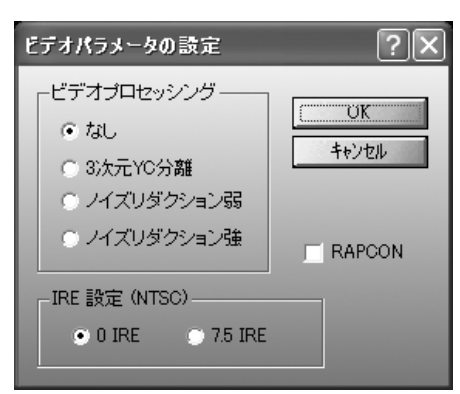

・ ビデオプロセッシング コンポジット信号のYC分離とノイズフィルターの操作を選択します (S-Video入力 時には「3次元YC分離1はグレーアウトします)。

- · RAPCON ビデオテープの再生映像を入力した時などに、ビデオ機器によっては映像の 上部の色が実際の映像と異なる場合があります。 このような場合にRAPCONをオンにすると改善されます。
- · IRE 設定 (NTSC)

出力時の黒レベルを指定します。黒レベルは、0 IREと7.5 IREのどちらかが設 定できます。通常、0 IREに設定してください。海外の映像機器と組み合わせる 場合には、機器の什様に応じて 7.5 を選択してください。 ※黒レベルの設定はNTSC時のみ有効となります。

#### ◇画質調整

以下のパラメータを調整して入力画像の画質を調整します。 ※画質の調整を行う前に入力画像をモニタ表示する設定をしてください。

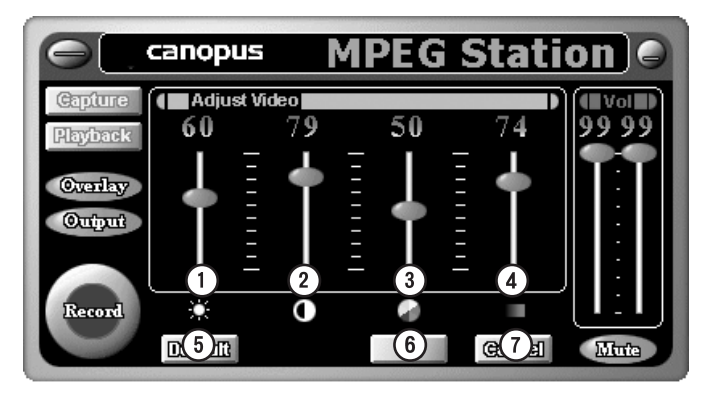

1 明るさ

入力画像の明るさを調整します。0が最も暗い状熊、99が最も明るい状態で、値 が大きいほど輝度が高くなり値が小さいほど輝度が低くなります。

② コントラスト

入力画像のコントラストを調整します。値が50より大きいほどコントラストが高 くなり、値が50より小さいほど入力信号の輝度成分が反転した状態でコントラス トが高くなります。値が50の時にはコントラストを決めるための輝度成分がない 状態になります。

3 色合い

入力画像の色合いを調整します。値が50より大きいほど、赤色→青色がかった色 合いになり、値が50より小さいほど、緑色→青色がかった色合いになります。値 が50の時には入力信号の色成分を調整しない状態になります。

4 色の濃さ

入力画像の色の濃さを調整します。値が大きいほど色が濃くなります。値が0の 時には色成分がない状態(白黒の状態)になります。

(5) Default 調整値をデフォルトに戻します。

- 6 OK 調整結果反映後の調整値を記憶後、キャプチャモード画面に戻ります。
- (7) Cancel 調整結果を破棄し、キャプチャモード画面に戻ります。

## 3-3. 再生する

## ■通常再生

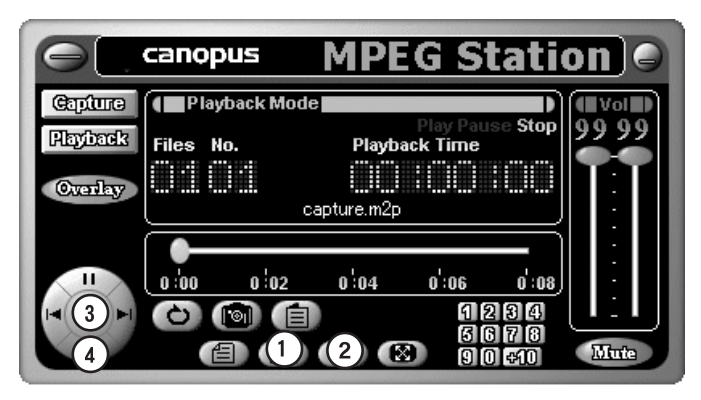

MPEG Stationを起動し、再生モード切替ボタンをクリックした後、以下の操作を 行います。

- 1) ファイル選択ボタンをクリックして再生するファイルを選択します。
- ② オプションボタンをクリックして再生パラメータの設定とオーバーレイ表示の画 質を調整します。 ※p.55「再生オプションの設定」をお読みください。

- ③ 再生ボタンをクリックします。ファイルが再生され、再生画像がパソコンのディ スプレイ、ビデオ出力端子の両方に出力されます。 ※ ビデオ出力のみ行う場合は、オーバーレイ表示ボタンをクリックしてオーバーレイ表示を終了します。
- 4 停止する場合は停止ボタンをクリックします。 ※ 停止ボタンをクリックすると再生位置はファイルの先頭に戻ります。再生位置を停止直前の位置で保持し たい場合は一時停止ボタンをクリックしてください。

#### 音声の再生について

音声を再生するにはMVR-D2200Vが動作しているOS上で動作するサウンドカードが必要です。 また、再生音はサウンドカードのライン出力端子から出力されますので、サウンドカードのラ イン出力端子とアンプ付きスピーカーやステレオアンプを接続してください。

■プログラム再生

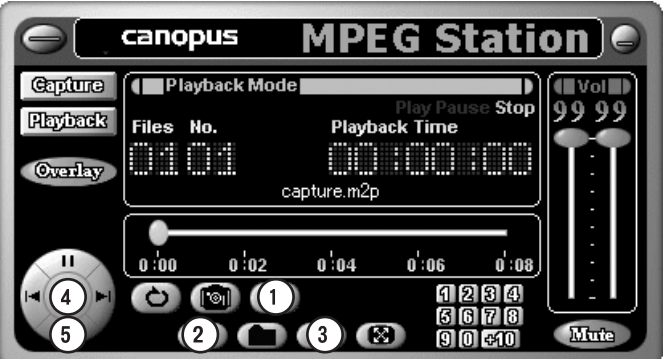

MPEG Stationを起動し、再生モード切替ボタンをクリックした後、以下の操作を 行います。

- ① プログラム再生ボタンをクリックしてプログラム再生モードに切り替えます。 ※ プレイリストが編集されていない場合はプレイリスト編集画面が表示されます。
- ② プログラム編集ボタンをクリックしてプレイリストを編集します。 ※ プレイリストの編集方法は、p.52「プレイリストの編集」をお読みください。
- 3 オプションボタンをクリックして再生パラメータの設定とオーバーレイ表示の画 質を調整します。 ※ p.55「再生オプションの設定」をお読みください。

- ④ 再生ボタンをクリックします。プレイリストの内容に従ってファイルが再生され、 再生画像がパソコンのディスプレイ、ビデオ出力端子の両方に出力されます。 ※ビデオ出力のみ行う場合は、オーバーレイ表示ボタンをクリックしてオーバーレイ表示を終了します。
- 6 停止する場合は停止ボタンをクリックします。
	- ※ 停止ボタンをクリックすると再生位置はファイルの先頭に戻ります。再生位置を停止直前の位置で保持し たい場合は一時停止ボタンをクリックしてください。

## ■プレイリストの編集

プレイリスト編集ボタン、もしくはプログラム再生ボタン(プレイリストが編集 されていない場合のみ)をクリックすると以下の画面が表示されプレイリストの 編集を行うことができます。編集完了後、「OK1をクリックするとプレイリストを 閉じてMPEG Stationに戻ります。編集を破棄したい場合は[キャンセル]をクリッ クします。

※プレイリストを開いたままMPEG Stationを操作することはできません。

Note 選択項目を右クリックして[ファイル情報]ダイアログ(p. 59)を起動することがで きます。

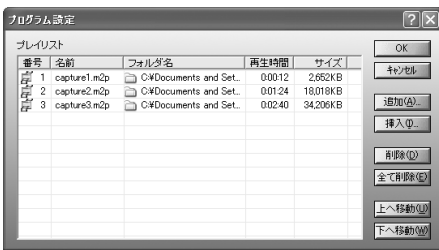

◇ファイルの登録

「追加]をクリックします。以下のウィンドウが表示されますので、リストに登録 したいファイルを選択して「開く」をクリックします。登録されたファイルには上 から順番に1から始まるファイル番号がつきます。

Note「Ctrllキーを使って選択すると複数選択することができます。

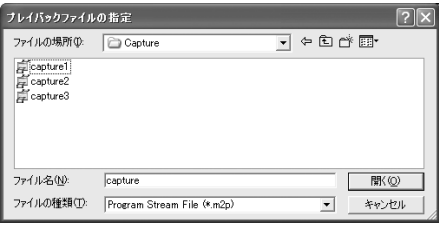

◇登録の削除

削除したいファイルをマウスで選択し、[削除]をクリックします。すべての登録 を削除する場合は[全て削除]をクリックします。

◇ファイルの挿入

プレイリスト上の任意の位置にファイルを挿入することができます。 ※例としてファイル番号1と2の間にファイルを挿入する手順を説明します。

1 マウスでファイル番号2のファイルを選択します。

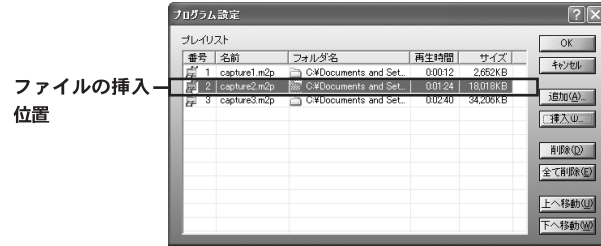

2 [挿入]をクリックします。以下のウィンドウが表示されますので、リストに登録 したいファイルを選択して「開く1をクリックします。

Note [Ctrl]キーを使って選択すると複数選択することができます。

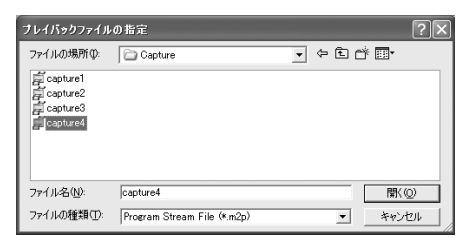

3 選択したファイルがファイル番号2の位置に登録され、登録前のファイルは下の 位置に移動します。

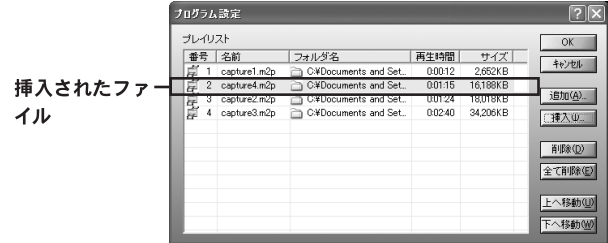

### ◇再生順番の変更

移動ボタン ([上へ移動][下へ移動]) を使ってファイルを再生する順番を変更す ることができます。

※例としてファイル番号1のファイルを3番目に再生する設定の手順を説明します。

1 マウスで再生する順番を変更したいファイルを選択します。

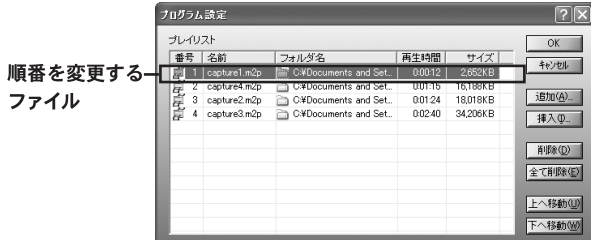

2 移動ボタン使用してファイルを3番目の位置に移動します。

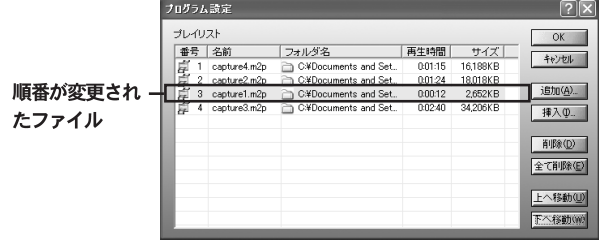

■再生オプションの設定

再生時には必要に応じて以下の設定を行うことができます。

## ◇再生パラメータの設定

オプションボタンをクリックして「プレイバックパラメータの設定」を選択する と、以下の画面が表示され、再生パラメータを設定することができます。

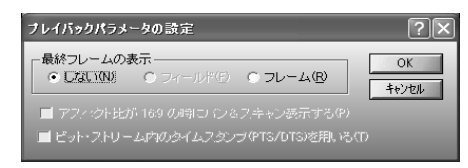

#### ・ 最終フレームの表示

動画ファイルの再生が終わった時の画面の表示方法を以下のいずれかに設定します。

・しない

画面の表示を真っ黒の状態にします。デフォルトではこの設定が選択されています。 ・フィールド

フィールドスチルの状態で最終の画面を表示します。

※MVR-D2200Vでは設定できません

・フレーム

フレームスチルの状態で最終の画面を表示します。

#### • アスペクト比が16:9の時にパン&スキャン表示する

アスペクト比が16:9の画像を再生する時にパン&スキャン (左右の切れた画面) でファイルを再生します。デフォルトでは使用しない設定(チェックが外れた状 熊)になっています。なお、アスペクト比が16:9の画像をレターボックス表示す ることはできません。

※MVR-D2200Vでは設定できません

#### · ビットストリーム内のタイムスタンプ(PTS/DTS)を用いる

MPEG1システムストリームもしくはMPEG2プログラムストリーム再生時に、ビット ストリーム内のタイムスタンプ (PTS/DTS) を使用する場合にチェックをつけま す。デフォルトでは使用する設定(チェックがついた状態)になっています。タ イムスタンプを使用しない場合は、画像と音声の同期がずれる場合があります。 ※MVR-D2200Vでは設定できません

#### ◇オーバーレイ表示の画質調整

オプションボタンをクリックして「オーバーレイ出力調整」を選択すると、以下 の画面が表示され、オーバーレイ表示の画質を調整することができます。

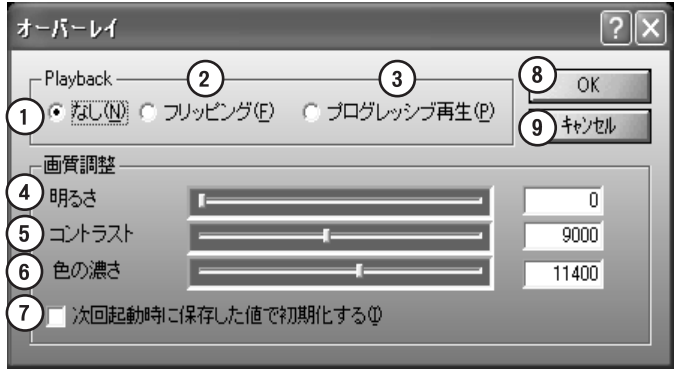

① なし

特殊な描画処理を行わず、ビデオをそのまま表示させます。 画面を、偶数フィールド、奇数フィールドの2回の走杳を行うことで描画するイ ンターレースモードです。

② フリッピング

ティアリング(非同期書き換え時の描画の追い越し)を防止する場合はチェック します。

③ プログレッシブ再生

偶数、奇数フィールドを個別に1/60秒間隔で更新し、フィールドを補間して表示 を行います。非インターレース映像 (MPEG1およびMPEG2のSIFサイズのもの) で は機能しません。

(4) 明るさ

入力画像の明るさを調整します。値が大きいほど明るくなります。 ※最小および最大の値はハードウェアに依存します。

5) コントラスト

入力画像のコントラストを調整します。値が大きいほどコントラストが高くなりま す。値が最小の時は、コントラストを決めるための輝度成分がない状態になります。 ※最小および最大の値はハードウェアに依存します。

6 色の濃さ

入力画像の色の濃さを調整します。値が大きいほど色が濃くなります。値が最小 の時には色成分がない状態(白黒の状態)になります。 ※最小および最大の値はハードウェアに依存します。

- ⑦ 次回起動時に保存した値で初期化する 現在の設定を保存し、次回起動時の初期値として使用します。
- **8** OK 調整結果反映後に調整値を記憶し、再生モード画面に戻ります。
- ⑨ キャンセル 調整結果を破棄し、再生モード画面に戻ります。

◇静止画キャプチャの設定

オプションボタンをクリックして「静止画キャプチャの設定」を選択すると、以 下の画面が表示され、静止画キャプチャ時の設定を行うことができます。 取得できるソースのサイズは以下のとおりです。

「キャプチャモード」時

- NTSC 720x480
- **PAI** 720x576
- 「プレイバックモード」時
	- NTSC 720x480/352x240/352x480
	- PAL 720x576/352x288/352x576

静止画キャプチャ時の設定で[フレーム]以外を選択しても、ソースサイズの縦の ラインが480以下の場合は、[フレーム]で静止画キャプチャを行います。

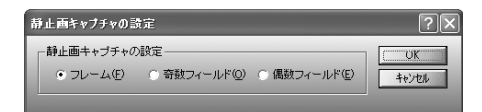

#### ・ 静止画キャプチャの設定

・フレーム

フレームで静止画をキャプチャします。

- ・奇数フィールド 奇数ラインを取得し、2倍に引き伸ばします。
- ・偶数フィールド 偶数ラインを取得し、2倍に引き伸ばします。

◇ファイル情報の表示

オプションボタンをクリックして「ファイル情報」を選択すると以下の画面が表 示され、現在選択されているファイルの情報が表示されます。

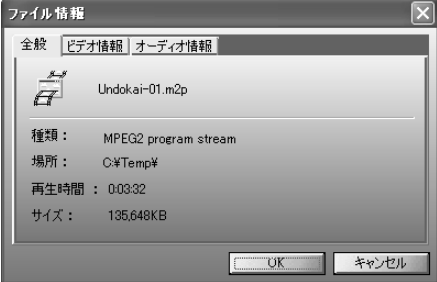

• 全般タブ

ファイル形式や保存されているドライブ、フォルダ名、再生時間、ファイルサイ ズを表示します。

・ ビデオ情報タブ ビデオトラックのフォーマットを表示します。選択したファイルがオーディオ データのみの場合は、このタブは表示されません。

・ オーディオ情報タブ オーディオトラックのフォーマットを表示します。選択したファイルがビデオ データのみの場合は、このタブは表示されません。

#### ■オーバーレイ表示サイズの調整

オーバーレイサイズ設定ボタンをクリックすると設定可能なオーバーレイ表示サ イズが表示され、任意のサイズで再生できます。

■音量の調整

再生音量の調整は、音量調整フェーダーで調整してください。音量調整フェー ダートで右クリックすると「左右のボリュームを同時に調整する」というメ ニューが表示され、チェックをつけると左右チャネルの音量を同時に調整するこ とができます。左右独立して調整するには、もう一度フェーダー上で右クリック して「左右のボリュームを同時に調整する」のチェックを外します。また、ホ イール機能を搭載したマウスを使用している場合、フェーダートでホイールを動 かして音量を調整することができます。

※WAVEファイル再生時の音量はMPEG Stationで調整することはできません。Windows ミキサーで調整してください。

## ■ファイルサーチ

プログラム再生モード時に再生、もしくは停止時に再生したいファイルをサーチ することができます。

◇サーチボタンを使用したサーチ

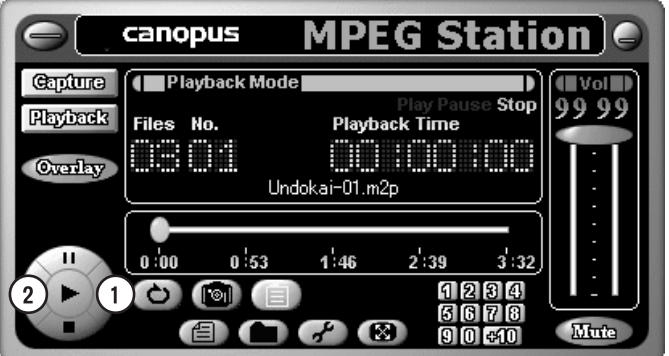

1 現在再生されているファイルの次のファイルをサーチします。

② 現在再生されているファイルの前のファイルをサーチします。

◇テンキーを使用したサーチ

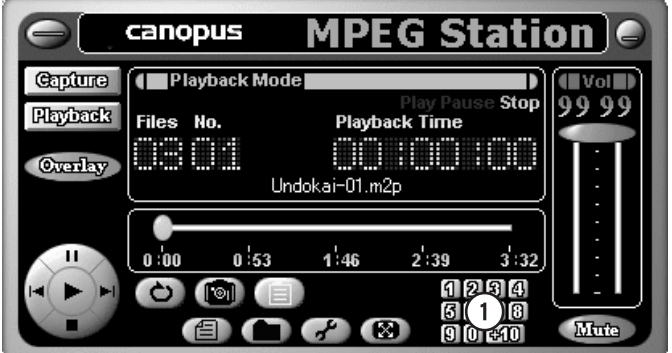

1 再生したいファイル番号 (プログラムリストに表示されている番号) を指定します。

## ■リピート再生

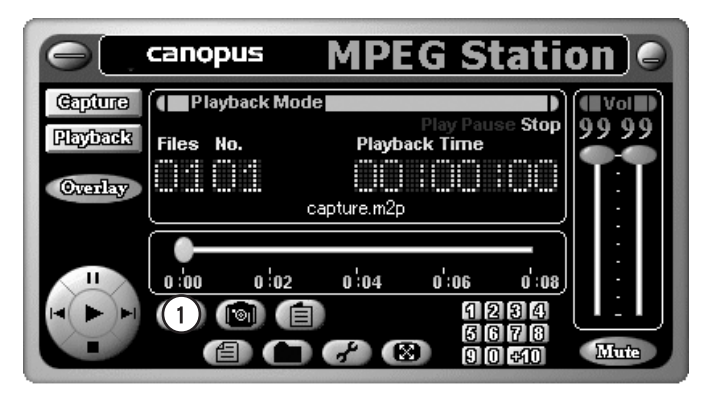

通常再生、プログラム再生モード時にファイルをリピート再生することができます。

1 再生中、もしくは停止中にリピートボタンをクリックするとリピート再生しま す。プログラム再生モード時はプレイリストに登録されているすべてのファイル をリピート再生します。再生中、もしくは停止中にもう一度クリックするとリ ピート再生が解除されます。

# 3-4. 詳細エンコードパラメータ

#### ■概要

MVR-D2200Vでは MPEG Station を使ってのエンコード時、アプリケーションの標 準の設定画面では設定できない詳細なパラメータを、詳細エンコード・パラメー 夕設定ファイルを使用して設定することができます。なお、このパラメータ設定 には専門的な知識を必要とします。専門知識をお持ちでないユーザー様は、一般 的なパラメータが設定されているデフォルトの状態でのご使用をお勧めします。

### ■使用方法

次の起動オプションを付加し、MPEG Station を起動ください。

Mstation.exe [/VEP:ファイル名] [/ID[:ボード番号]]

/VEP:ファイル名 詳細エンコード・パラメータを有効にするスイッチとそ のファイル名

/ID[:ボード番号] 複数枚記動用スイッチ 「:ボード番号]は起動するボード番号(指定しなければ、 使用可能なボードを自動的に探して起動する)

Note 詳しいコマンドの説明やパラメータの説明は、MVR-D2200Vモジュールをインス トールしたフォルダ (デフォルトは Program Files\Canopus\WVR-D2000) に ある VideoEncoderParams. TXT を参照ください。

第4章

この章では、DV-MPEG ファイ ルコンバータの使用方法につ いて説明します。

DV-MPEG · 起動と各部の機能 ファイルコンバータ

・ファイルの変換

本機能をご使用いただく場合、本書p. 28 「2-7. MR-D2000 プロパティ」の項にあ る「AVIファイルをMPEGに変換する」に チェックがついている必要があります。

# 4-1. 起動と各部の機能

## ■起動方法

「スタート]メニューから[すべてのプログラム] (Windows2000環境の場合はプログ ラム)→[MVR-D2000]と進み、[DV-MPEGファイルコンバータ]を選択するとDV-MPEG ファイルコンバータが起動します。

MVR-D2000 プロパティの設定(本書p.28 参照)において「AVI ファイルを MPEGに変換す る」の項目にチェックがついていない場合、DV-MPEG ファイルコンバータ起動時に以下 のメッセージが表示されます。「MVR-D2000 プロパティ」ダイアログで設定変更後、パソ コンの再記動を行ってからDV-MPEG ファイルコンバータを記動し直してください。

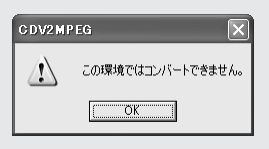

## ■各部の機能

「DV-MPEGファイルコンバータ1を起動すると以下のウィンドウが表示されます。

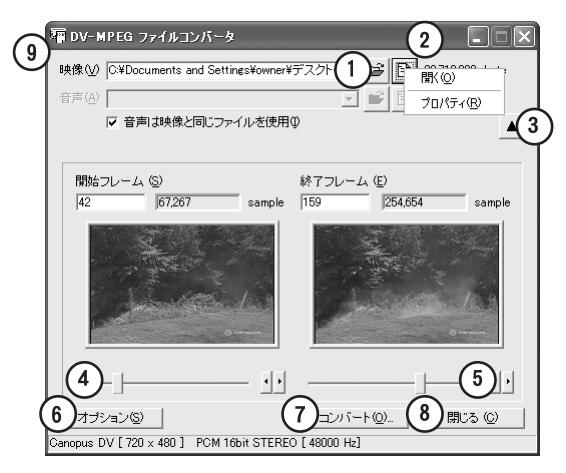

Note 画面は▼ボタンをクリックした状態のものです。画面は説明用ですので実際に表 示されるウィンドウとは異なります。

- ① 変換元ファイルを指定します。 Note エクスプローラからのドラッグ&ドロップでも入力できます。
- ② 変換元ファイルのプレビューを行うためのメニューを表示します。 Note お使いのパソコン環境によりメニューの表示内容は異なります。
- ③ ▼ボタンをクリックすると開始フレームおよび終了フレームを指定するためのウィ ンドウが拡張表示されます。▲ボタンをクリックすると元のウィンドウに戻ります。
- 4 数値を直接入力するか、スライダを使用して開始フレームを指定します。
- ⑤ 数値を直接入力するか、スライダを使用して終了フレームを指定します。
- 6 オプション設定ウィンドウを表示します。
- ⑦ ファイル変換を行うためのウィザードを開始します。
- 8 DV-MPEGファイルコンバータを終了します。
- ⑨ 複数ファイルをコンバートする場合の[ファイルリストを使用する]といった、 メニューを表示します。
	- Note 変換を行う複数のファイルを「変換ファイルリスト】にドラッグするなどしてリス トに加え、「CONV1をクリックすることでファイルの一括変換が行えます。

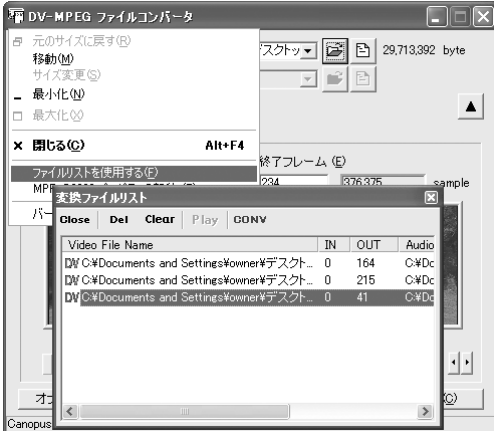

Note 画面は▼ボタンをクリックした状態のものです。画面は説明用ですので実際に表 示されるウィンドウとは異なります。

Note 開始フレームおよび終了フレームのプレビュー画面上でダブルクリックした場 合、フレームリストを表示します。◀▶ ボタンをクリックすると表示するフレー ムを前後させることができます。また、リスト上にある画面を左クリックするこ とで、フレームの指定を行うことができます。

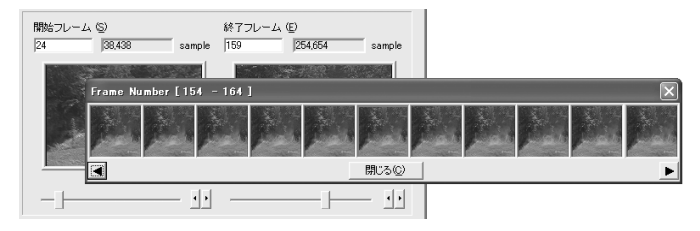

開始フレームおよび終了フレームのプレビュー画面上で右クリックした場合、該 当フレームのキャプチャを行えます。[ビットマップのコピー]を選択すると、該 当するフレームの画面キャプチャがクリップボードに転送されます。「ビットマッ プの保存1を選択すると、該当するフレームの画面キャプチャをファイルとして保 存することができます。また、プレビュー画面上で左ドラッグし、デスクトップ 上でドロップすることでも該当フレームの画面キャプチャをファイルとして保存 できます(ただしこの場合、ファイル名は自動的に割り当てられます)。[ビット マップの表示]を選択すると、BitmapViewに静止画が表示されます。

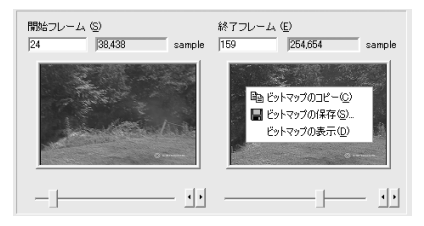
## 4-2.ファイルの変換

## ■ファイル変換の手順

1 「映像1もしくは「音声]フィールドに変換元のファイル名を直接入力するか、図 ボ タンをクリックしファイル名を指定する、またはエクスプローラから直接ファイ ルをドラッグ&ドロップしファイルを指定します。

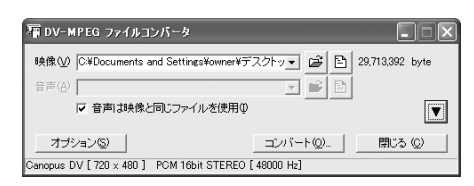

- Note 音声があらかじめキャプチャされたDV形式AVIのファイル変換を行う場合は、「音 声は映像と同じファイルを使用】にチェックをつけてください。
- 2 ファイルの一部分だけを変換する場合は、▼ボタンをクリックしてください。ス ライダを使用し、開始フレームおよび終了フレームを指定し、「コンバート1をク リックします。ファイル全体をコンバートする場合は、ファイル選択後、「コン バート1をクリックし、手順5に進んでください。

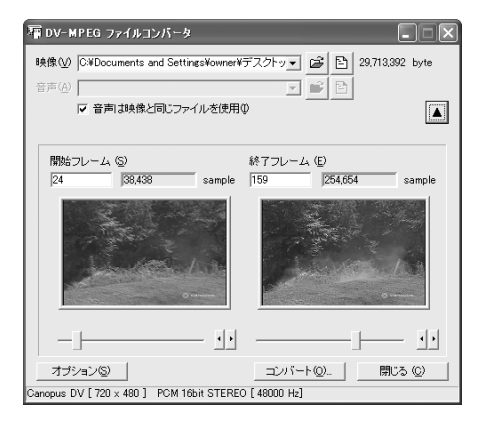

Note ▲ボタンをクリックすると手順1のウィンドウに戻ります。

3 変換時のオプション設定を行う場合は、[オプション]をクリックします。設定 後、「OK1をクリックしてください。

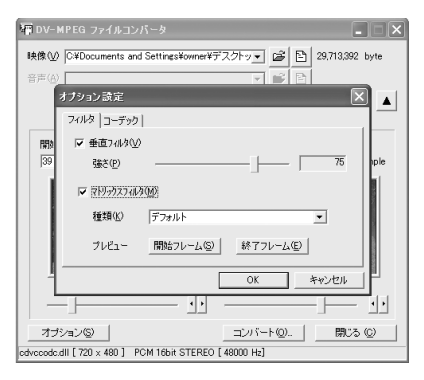

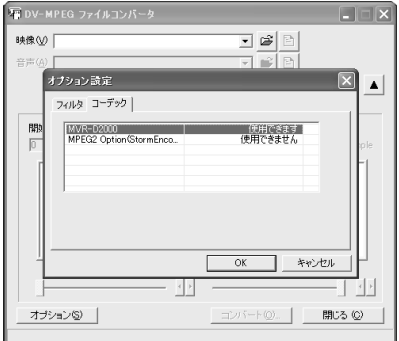

#### フィルタタブ

・ 垂直フィルタ

動きが少ない画像に対して、ちらつきを抑えるフィルタです。設定値が[100]の場合は、プログレッシブ 表示と同等の状態になります。

垂直フィルタを使用する場合は、チェックを付けます。チェックを付けると「強さ]がアクティブになり、 設定できるようになります。

・強さ

フィルタのかかり具合をスライダを使用して調整します。

・マトリックスフィルタ

動きが激しい画像に対して、ざわつきを抑えるフィルタです。 マトリックスフィルタを使用する場合は、チェックを付けます。チェックを付けると「種類]がアクティブ になり、プルダウンメニューから選択できるようになります。

・種類

▼ボタンをクリックし、プルダウンメニューからプリセットされている設定を選択します。

・プレビュー(開始フレーム/終了フレーム)

設定したフィルタのトライアルプレビューを行います。[開始フレーム]もしくは[終了フレーム]のどち らか効果を確認したい方を選択すると、[BitmapView]ウィンドウが表示されます。フィルタ効果の参考 にしてください(表示された静止画は実際に変換されたデータではなく、設定値を演算したものです)。

#### コーデックタブ

変換で使用するコーデックを選択します。このタブおよび一覧表は、DV-MPEGファイルコンバータで使用 可能なコーデックが複数存在しない場合には表示されません。

4 複数のファイルを連続してコンバートする場合は、システムメニュー(本書p.64 DV-MPEG ファイルコンバータ画面の⑨部分をクリックする)から「ファイルリス トを使用する]を指定し、[変換ファイルリスト]を起動します。 「変換ファイルリスト]へのファイルの登録は、ファイルを指定後、「追加]をク リックします。

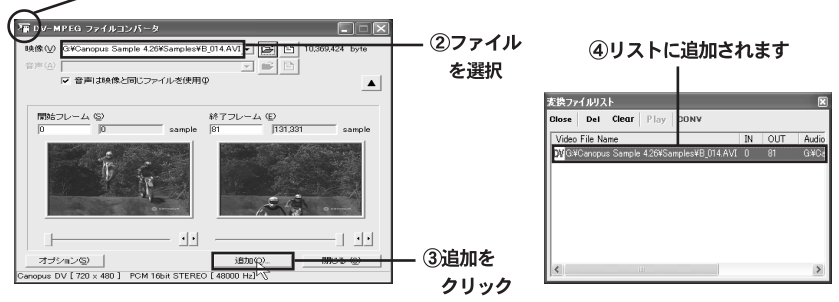

1ここをクリックし、 [ファイルリストを使用する] を選択

Note [変換ファイルリスト]を起動させると、[コンバート]ボタンが[追加]ボタンに変 わります.

Note IN点、0UT点などの表示幅はマウスでクリックすることで調整できます。

 $\cdot$  Close

ファイルリストを閉じます。終了時には登録されている情報は破棄されます。

 $\cdot$  Del

 $\cdot$  CONV

ファイルリスト上の選択されているアイテムを破棄します。

- · Clear ファイルリストのアイテムをすべて破棄します。
- · Play 変換後のファイルを再生して確認します。
- ファイルリストのアイテムを順番に変換します。変換が正常に終了した場合、アイコンがOKになります。 失敗した場合にはNGになります。
- ・アイテム上での右クリック 選択しているアイテムだけを変換します。
- ・アイテムトでのダブルクリック 選択しているアイテムをメインの画面上で表示します。 メインの画面上で 開始フレーム、終了フレーム を変更した場合、[追加]ボタンで再度登録する必要があります。
- Note エクスプローラから複数のファイルをドラッグ&ドロップでリストに追加するこ とができます。メインの画面に複数のファイルをドラッグ&ドロップした場合 は、自動的に「変換ファイルリスト]が起動します。

5 ファイル変換後に作成されるMPEGファイル形式を指定します。

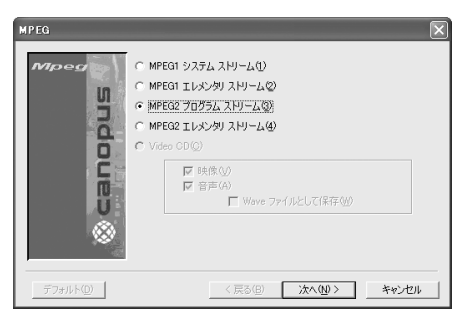

- ・MPEG1 システム ストリーム 映像と音声を多重化して1つのファイルに記録します。
- ・MPEG1 エレメンタリ ストリーム ビデオとオーディオをエンコードしてそれぞれ別個のファイルとして同時に記録します。「映像「もしくは [音声]を指定することで映像または音声を単独でエンコードできます。[Waveファイルとして保存]に チェックを入れた場合は、映像をエンコードし、音声は非圧縮のPCMデータとしてそれぞれ別個のファイ ルに同時に記録できます。
- ・MPEG2 プログラム ストリーム 映像と音声を多重化して1つのファイルに記録します。
- ・MPEG2 エレメンタリ ストリーム ビデオとオーディオをエンコードしてそれぞれ別個のファイルとして同時に記録します。「映像「もしくは [音声]を指定することで映像または音声を単独でエンコードできます。[Waveファイルとして保存]に チェックを入れた場合は、映像をエンコードし、音声は非圧縮のPOMデータとしてそれぞれ別個のファイ ルに同時に記録できます。
- · Video CD

Video CD形式に準拠したMPEG1ファイルを作成します。音声のサンプリングレートが44100Hzで記録さ れていないデータの場合、この項目は選択できません。

⇒設定後、「次へ]をクリックします。

6 ビデオデータに関する設定を行います。

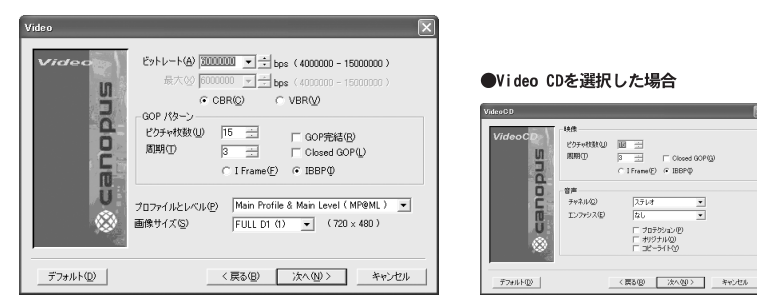

Note 変換するファイル形式により表示ウィンドウは異なります。 手順5においてVideo CD形式を選択した場合、次頁に記載されているオーディオに 関する設定を行います(設定項目の説明については次百参昭)。

・ビットレート

ビデオデータのビットレートと符号化形式を設定します。ビデオビットレートは400bps単位で設定しま す。400bns単位で指定しなかった場合は自動的に400bns単位の設定値に変更されます。ビットレートを 高くすると画質は良くなりますが、ファイルサイズが大きくなります。ビデオデータの符号化形式は CBR、VBRのいずれかに設定します。VBRを選択した時のみ、最大ビットレート (400bps単位) も同時に 設定することができます。

・GOPパターン

GOPパターンをIFlame (Iピクチャのみで構成されるGOP)、IBBP (I/B/Pの3つのピクチャから構成さ れるGOP)のいずれかに設定し、以下のパラメータを設定することができます。

・ピクチャ枚数

GOP内に含まれるピクチャ枚数を1~30の範囲で設定します。IFlame選択時にはピクチャ枚数は1に 固定されます。

・周期

IもしくはPピクチャが現れる周期を1~3の範囲で設定します。IFlame選択時には周期は1に固定 されます。

· GOP完結(音声のサンプリングレートが48000Hzの場合は、設定可能)

この設定を行うと、1つのGOP分のビデオデータとそれに付随するオーディオデータを格納するパッ クの集まりを1つの単位とし、その中で1つのGOPが完結します。作成するファイルの種類がMPEG1の 場合は表示されません。

. Closed GOP GOP内の画像が他のGOPから独立して再生可能なことを示すClosed GOPフラグを設定します。

・プロファイルとレベル

プロファイルとレベルを設定します。作成するファイルの種類がMPEG1の場合は表示されません。

・画像サイズ キャプチャファイルの画像サイズを設定します。ファイル形式としてMPEG1を選択した場合は、コンボ ボックスは表示されません。

⇒設定後、「次へ]をクリックします。

7 オーディオデータに関する設定を行います。

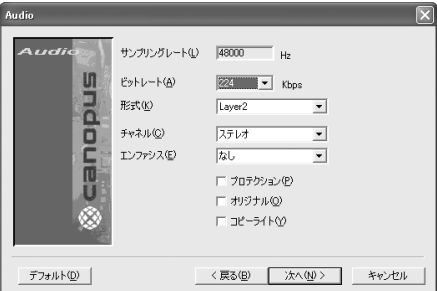

Note 変換するファイル形式により表示ウィンドウは異なります。 手順5においてVideo CD形式を選択した場合、オーディオに関する設定を行います。

- ・サンプリングレート オーディオ信号のサンプリングレートが表示されます。
- ・ビットレート オーディオデータのビットレートを設定します。ビットレートを高くすると音質は良くなりますが、ファ イルのサイズが大きくなります。
- ·形式 オーディオデータの形式を設定します。「Layer2」以外の形式は選択できません。
- ・チャネル オーディオチャネルの種類を設定します。
- ・エンファシス エンファシスエンコードを行う場合に設定します。
- ・プロテクション CRCエラーの検出が行えるファイルを作成する場合にチェックをつけます。
- ・オリジナル オリジナルビットをつけたファイルを作成する場合にチェックをつけます。
- ・コピーライト 著作権情報をつけたファイルを作成する場合にチェックをつけます。
- ⇒設定後、[次へ]をクリックします。

## 8 データの出力に関する設定を行います。

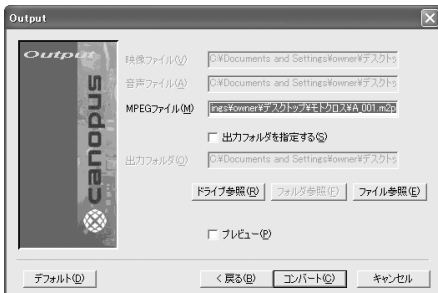

#### Note 変換するファイル形式により表示ウィンドウは異なります。

・映像ファイル

変換するファイル形式がNPEG1 エレメンタリストリームもしくはNPEG2エレメンタリストリームの場合 は、変換後に作成される映像ファイル名(パス名も含む)をフィールドにキー入力できます。「ドライブ参 照】および「ファイル参照」のボタンが有効になります。

#### ・音声ファイル

変換するファイル形式がNPEG1 エレメンタリストリームもしくはNPEG2エレメンタリストリームの場合 は、変換後に作成される音声ファイル名(パス名も含む)をフィールドにキー入力できます。「ドライブ参 照】および[ファイル参照]のボタンが有効になります。

・MPEGファイル

変換するファイル形式がMPEG1 システムストリーム、MPEG2 プログラムストリームもしくはVideo CD の場合は、変換後に作成されるファイル名(パス名も含む)をフィールドにキー入力できます。「ドライブ 参照「および「フォルダ参照」のボタンが有効になります。

・出力フォルダ

[出力フォルダを指定する]にチェックをつけた場合、変換後のファイルを任意のフォルダ内に作成するこ とができます。出力するフォルダを指定してください。この場合、アクティブ状態のフィールドにはファ イル名のみ(ファイル名のキー入力も可能)が表示されます。[ドライブ参照]および[フォルダ参照]のボ タンが有効になります。

#### ・プレビュー

変換作業中にプレビュー画面の表示を行う場合は、チェックをつけてください。

Note 複数ファイル変換時には出力フォルダのみの指定となり、ファイル名の設定は行 えません。自動的にソースファイル名の拡張子だけ変更したファイルが作成され ます。また、同名のファイルが存在する場合は、無条件に上書きを行います。

9 [コンバート]をクリックします。 ⇒ ファイルの変換を開始します。

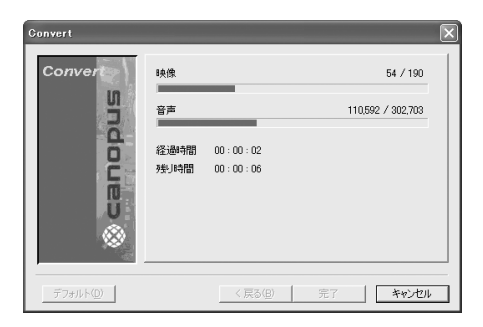

10 ファイルのコンバートが終了しました。

⇒ コンバートされたファイルを再生する場合は、[再生]ボタンをクリックします。 ⇒ DV-MPEGファイルコンバータを終了する場合は、[完了]ボタンをクリックします。

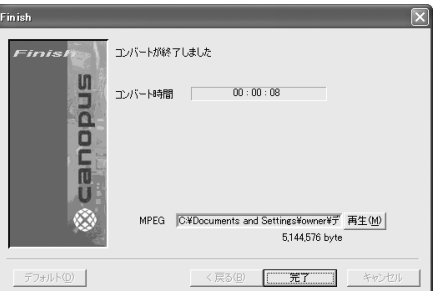

Note 複数ファイル変換時には、変換後のファイル名およびファイルサイズは表示され ません。変換後のファイル再生は、このウィンドウからではなく、[変換ファイル リスト]から Playを選択してください。

以上でファイルの変換作業は完了です。

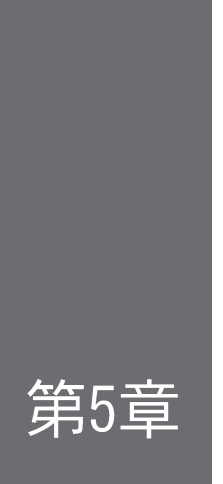

この章では、MVR-D2200Vに付 属の Premiere Plug-in の使 用方法について説明します。

# Premiere Plug-in

·概要 ·使用方法

> 本機能をご使用いただく場合、アプリ ケーションのインストール時に 「Premiere Plug-in」のモジュールとあ わせて IDV to MPEG Converter」のモ ジュールをインストールしている必要が あります。また、本書p. 28 「2-7. MVR-D2000 プロパティ」の項にある「AVIファ イルをMPEGに変換する」にチェックがつ いている必要があります。

5-1. 概要

■Premiere Plug-in (プラグイン) について

MVR-D2200Vでは、Adobe Premiere Pro Ver1.5用のプラグインが付属されていま す。付属のPremiereプラグインは次の機能を持っています。

Movie Compiler Module

DV-MPEG ファイルコンバータと同等のパラメータ設定が行えます。

- Note Premiereプラグインを使用する場合は、必ずMVR-D2200Vのセットアップを行う 前にPremiereのインストールを行ってください。
- Note MPEGパラメータの設定ウィンドウの説明については、DV-MPEGファイルコンバー 夕およびMPEG Stationの項を参考にしてください。

# 5-2. 使用方法

Movie Compiler Module

1 編集後、出力したい場所を選択し、[ファイル]→[書き出し]→[Canopus MPEG Encoder]を選択します。

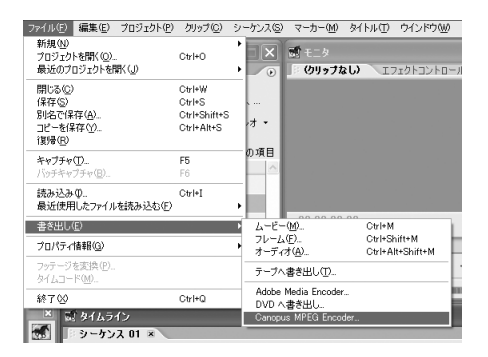

 $\overline{2}$ ダイアログが表示されるので、DV-MPEGファイルコンバータと同様の手順で、 エンコードの設定を行います。 (詳しい設定方法については70ページの手順5 以降を参照してください。)

## ◆ PremiereでのMPEGファイル出力時の注意事項

表示されるダイアログでエンコードの設定後、以下のダイアログが表示されます。 編集素材として使用したビデオファイルのフィールドオーダに応じた設定を行っ てください。

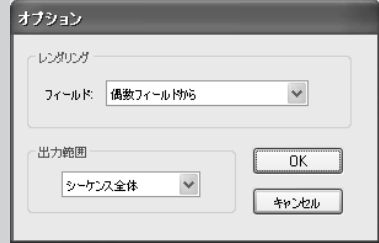

フィールドオーダとは、映像をフレーム単位で見た場合の一番上のラインが、 フィールドに分けたときの奇数ラインか、偶数フィールドに含まれるラインかを 表すものです。この設定が正しく行なわれていない場合、出力したMPEG2 ファイ ルを再生する際 (特にTV でご覧いただく場合に顕著に現われます) にフィール ドの表示順序が入れ替わり、映像の横方向に動く部分が、ガクガクした動きとな ります。

一番上のラインが奇数フィールドである場合(Top Field First) 「奇数フィールドから」を指定してください。 一番上のラインが偶数フィールドである場合(Bottom Field First) 「偶数フィールドから」を指定してください。

素材のビデオファイルが Canopus DV 形式、またはCanopus Motion JPEG 形 式である場合には、一番上のラインは偶数フィールドとなりますので、「偶数 フィールドから」を指定してください。

素材のビデオファイルがフィールド構造を持たない場合 (縦方向の解像度が240 以下のAVI ファイルやMPEG1 ファイルの場合など) は、「奇数フィールドから」を 指定してください。

設定完了後は、「OK] をクリックしてください。

### Note フィールドオーダーの設定は、プロジェクト設定の中にもあります。プロジェ クト設定側の設定を変更しても、上記の動作に効果は反映されませんのでご注 意ください。

第6章

この章では、MVR Series Development Kitの使用方法につ いて書かれているオンライン マニュアルの使用方法につい て説明します。

オンラインマニュアル オンラインマニュアルの使い方

# 6-1. オンラインマニュアルの使い方

オンラインマニュアルは、MVR Series Development Kitの使用方法について書かれ ています。MVR Series Development Kitは、オンラインマニュアルをよくお読みの 上お使いください。

## ■オンラインマニュアルを起動する前に

オンラインマニュアルはPDF形式のファイルとなっており、これを読むためには Adobe Reader 6.0が必要です。Adobe Reader 6.0がインストールされていない場合 は、オンラインマニュアルを起動する前に、本書 p.24 [Adobe Reader 6.0のイン ストール」をお読みの上、Adobe Reader 6.0をインストールしてください。

## ■オンラインマニュアルの起動方法

『MVR-D2200V Installation CD』をCD-ROMドライブにセットし、「スタート] メニューから「すべてのプログラム] (Windows2000環境の場合は「プログラム]) →「アクセサリ〕→「エクスプローラ〕と進んで『エクスプローラ』を起動し、 CD-ROMドライブを開き、[MVR-D2000]フォルダ→[Manual]フォルダを開き、その 中の「Sdk manual.pdf]をダブルクリックします。

### ■ハードディスクへのインストール

オンラインマニュアルは、ハードディスクへコピーして使用することもできま す。以下の手順でコピーを行ってください。

- 1. エクスプローラなどを使用してハードディスク上にフォルダを新規作成します (フォルダを作成するドライブ、フォルダ名は任意に設定してください)。
- $2.$ 『MVR-D2200V Installation CD』をCD-ROMドライブにセットし、CD-ROMドライ ブ内の[MVR-D2000]フォルダ→[Manual]フォルダを開き、[Sdk\_manual.pdf]を 手順1. で作成したフォルダにコピーします。

インストールしたオンラインマニュアルを起動するには、エクスプローラなどで オンラインマニュアルをインストールしたフォルダを開き、その中の 「Sdk manual.pdf]をダブルクリックします。

## ■Adobe Reader 6.0の操作方法

Adobe Reader 6.0の「ヘルプ」より「Readerオンラインガイド」を選択すると、 Adobe Reader 6.0のオンラインガイドが起動します。Adobe Reader 6.0の操作 方法は、このオンラインガイドをお読みください。

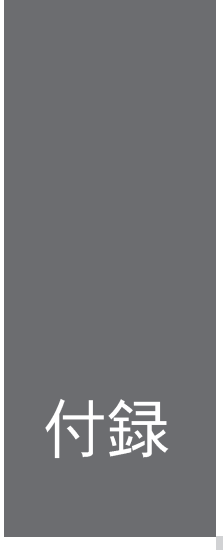

- ·MVR-D2200V設定パラメータの 解説
- ・トラブルシューティング
- ・ハードウェア仕様

# A.M/R-D2200V設定パラメータの解説

■キャプチャパラメータの設定

□ MPEGタブ

◇ 種類

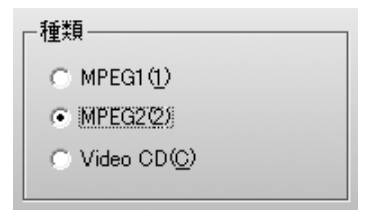

 $\bullet$  MPEG1

ビデオをMPEG1形式でエンコードしたい場合に選択します。

 $\bullet$  MPEG2

ビデオをMPEG2形式でエンコードしたい場合に選択します。

● VideoCD

ビデオCD形式のMPEG1ファイルを作成したい場合に選択します。

付録

◇ ストリーム

 $\bullet$  オーディオ

オーディオ信号だけをエンコードし、その結果のエレメンタリーストリームを ファイルに記録します。

 $\bullet$  ビデオ

ビデオ信号だけをエンコードし、その結果のエレメンタリーストリームをファ イルに記録します。

● オーディオ+ビデオ オーディオ信号とビデオ信号のそれぞれをエンコードし、その結果のエレメン タリーストリームを同時に2つの別々のファイルに記録します。

● システムストリーム (MPEG1選択時) ● プログラムストリーム (MPEG2選択時) オーディオ信号とビデオ信号のそれぞれをエンコードし、その結果を多重化し て1つのファイルに記録します。

□ ビデオタブ

◇ プロファイルとレベル

・プロファイルとレベル -@ MP@ML(M) C MP@LL(L) C SP@ML(S)

MPEG2の規格は許されるパラメータの範囲が非常に広く、個々の製品がサポートする 範囲がまちまちになってしまうと混乱が予想されるので、いくつかの段階に分けて 目安を設けたものが、プロファイルとレベルです。

MNR-D2200Vで使用できるのはMP@ML、MP@LL、SP@MLの3種類で、最も段階が高いのが MP@MLです。スタンダードTV (HDTVではない通常のTVという意味) 向けでは、MP@MLが 標準です。現在普及しているMPEC2デコーダは、ほとんどがMP@ML対応とされています ので、特別な理由がない限り、MPEG2ではMP@MLを使用してください。MPEG1の場合に は、プロファイルやレベルの規定はありませんので、選択できません。

◇ スタンダード(NTSC、PAL)

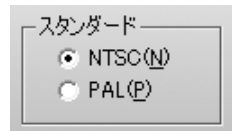

NTSCは日本、北米などで使用されているテレビジョン方式です。 PALは、ヨーロッパ・中国などで使用されているテレビジョン方式です。 国内ではNTSCを選択してお使いください。

◇ 画像サイズ

画像サイズー  $\binom{2}{1}$  720  $\times$  480  $\degree$  352  $\times$  240  $\degree$  352  $\times$  480

ビデオをエンコードする際の1画面を構成する画素数です。大きいほど解像度が高 くなりますが、データ量は増大します。

通常は720x480 (PALの場合は720x576) をご使用ください。

データ量を特に小さくしたい (1秒間あたりのデータ量で4Mビット程度以下)場合に は、352x480 (PALの場合は352x576) をご使用ください。これは、一般にHalf-D1と呼ば れている画素サイズです。

データ量をさらに小さくしたい(1秒間あたりのデータ量で2Mビット前後)場合には、 352x240 (PALの場合は352x288) をご使用ください。これは一般にSIFと呼ばれている画 素サイズです。MPEG1を選択した場合には、このサイズ以外は選択できません。

◇ アスペクト比 (16:9, 4:3)

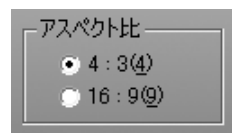

現在、ビデオ画像のアスペクト比としては、4:3または16:9が使用されていま す。このチェックマークで、どちらのアスペクト比のビデオが入力されているか を設定してください。

ここでの16:9のビデオとは、TVに表示した時に、次のように表示されるビデオ信 号のことを指します(2つの円は、真円を撮影したものを表しています)。

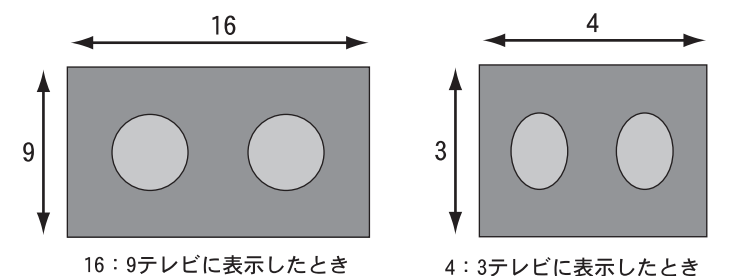

4:3のTVに次のように表示されるビデオは、16:9の映像を4:3TV用に変換したもの ですので、このようなビデオはビデオ全体としてはあくまで4:3です。

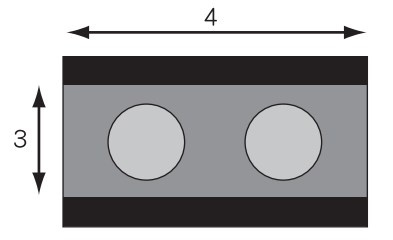

16:9の映像の上下に黒い帯状の部分 を入れて、4:3テレビ用にしたもの

アスペクト比のチェックマークの設定にかかわらず、エンコードされる1ラインあ たりのピクセル数は変わらず、あくまで720dotです。エンコード時の動作の違い は、作られるMPEGストリーム内のヘッダーに、16:9であることの情報が入るか、 4:3であることの情報が入るかだけです。

デコード時に、そのヘッダー情報に応じて、再生画像の出力方法を切り替えるこ とができます。

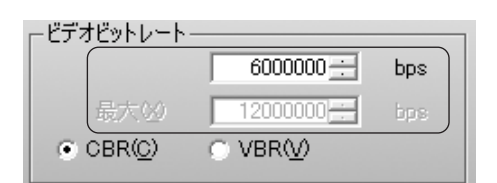

ビデオデータのビット量を指定します。ビットレートを上げると画質は向上しま すが、ファイルの消費量は増大します。数値は、録画時間の1秒あたりに必要な データサイズです。ビット量で指定しますから、バイト数に換算するには、8で 割ってください。例えば8,000,000bps (=8Mbps) を指定したとすれば、1秒あたり 8Mビット、すなわち1Mバイトですから、1分間の録画には1Mバイトx60秒=60Mバイ ト以上の空きディスク容量が必要になります (オーディオも同時に記録する場合 は、そのデータ量も加算する必要があります)。

データ量と画質のバランスから、適切と考えられるおおよその目安は、以下の通 りです。

● 画像サイズが720x480 (PALの場合は720x576) の場合

6~12Mbpsが適当です。4Mbpsでは少し画質が悪く感じられます。8Mより上げて も、それほど大きな画質向上は望めません。15MbpsがMPEG2 (MP@ML)の規格上の 上限値です。

● 画像サイズが352x240 (PALの場合は352x288) の場合 MPEG1の場合は、1.5~1.8Mbpsが滴当です。1.8MbpsがMPEG1の規格上の上限値 です。VideoCDの規格では1.152Mbpsが規格上の上限値となっていますので、 VideoCDを選択した場合はその値に固定になります。 MPEG2をこの画像サイズで使用する場合は、2~3Mbpsが適当です。 さらにビットレートを トげたい (すなわち画質を トげたい) 場合は、352x480 (PAL の場合は352x576)を使用してください。

● 画像サイズが352x480 (PALの場合は352x576) の場合 3~4Mbpsが適当です。

さらにビットレートを トげたい (すなわち画質を トげたい) 場合は、720x480 (PAL の場合は720x576)を使用してください。

付録

 $\Diamond$  CBR, VBR

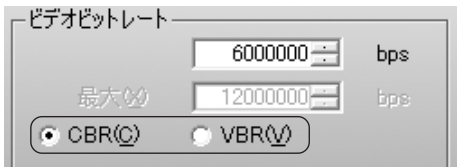

CBRはConstant Bit Rateの頭文字で、ビデオのデータ量をほぼ一定に保つものです。 VBRはVariable Bit Rateの頭文字で、ビデオのデータ量が変動することを許します。 MPEGには、急にシーンが変わったり、細かいパターンが多く含まれる映像などは 圧縮しにくい、という性質があります。CBRでは、そのような場面でも一定のデー 夕量まで圧縮しようとするので、そのような場面の画質が他の場面に比べて低下 します。VBRはそれを緩和するために、上記のような場面では圧縮結果のデータ量 が平均より多くなることを許し、その代わりに他の場面でのデータ量を平均より 少なくすることで、トータルのデータ量を増やさずに、各場面の画質をできるだ け均一に保つように考えられた方式です。

VBRの場合はそのために、ビットレート(目標とする平均のビットレート)と、最大 ビットレート(データ量が多くなった部分でも、これを越えない上限値)の2つを設 定できるようになっています。

◇ GOPパターン(IBBP、I Frame)

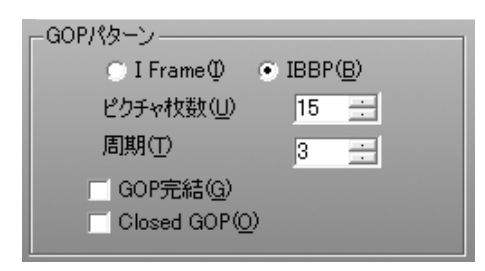

ビデオ映像は、多くの場合、時間の経過と共に画像が少しずつ変化していきます。 MPEGではそのことを利用し、前後の画像内によく似た部分があれば、その情報を 使用することによって、すべてのデータをそのまま記録しないで済むように考え られています。ですから、それまでの画像がなければ、次の画像を構成すること ができません。

ただ、何フレームかに1枚の割合で、前後の画像の情報がなくても、独立して画像 が再現できる画像が含まれています。これを1ピクチャと呼びます。

これに対し、時間的に前の画像の情報を利用して少ないデータから再現できるよ うに記録されている画像をPピクチャと呼びます。

また、時間的に前の画像と時間的に後の画像の両方の情報を利用して、さらに少 ないデータから再現できるように記録された画像もあり、これをBピクチャと呼び ます。

IBBPを選択した場合は、上記のしくみをすべて使用し、データ量を少なくしつ つ、画質を保つようにします。通常のMPEGは、この方式で記録されています。通 常は、こちらを選択してご使用ください。

ただ、この形式では前後の画像の情報を使用するために、圧縮データの途中で切 り離して他の部分のデータに接続するようなことができません。つまり、記録し た画像を編集することが困難となります。

I frameを選択すれば、すべてのフレームをIピクチャとして記録します(I frame only)ので、編集が行い易くなります。I frame onlyのMPEGファイルを編集でき るソフトウェアをお持ちであり、それをご使用になりたい場合に、I frameをお 試しください。

ただし、この場合は、同じ程度の画質を維持するためにはIBBPに比べて大きな データ量が必要になります。最大ビットレートはMP@MLの規定である15Mbpsに限定 されていますので、データ量を大きくして高い画質を得ようとしても、限界があ ります。

◇ ピクチャ枚数

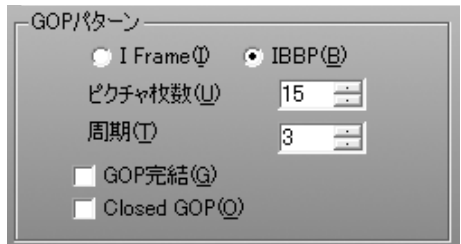

前記のように、MPEGビデオデータには、何枚かに1枚の割合で1ピクチャが含まれ ますが、その枚数を指定します。1枚のIピクチャとそれに続くBとPピクチャをひ とまとめのグループとして、GOPと呼びます。つまり、ここでのピクチャ枚数と は、ひとつのGOPを構成する画像の枚数です。Nと通称されるパラメータがこの値 です。

通常は15程度に設定するのが一般的です。最大値は30です。

◇ 周期

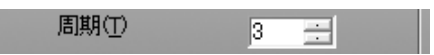

Bピクチャ以外のピクチャ (IまたはP)が現れる周期を設定します。1~3の値が設定 できます。例えば3を設定した場合、画像の並びは IBBPBBPBBP…となります。1 を設定した場合は、Bピクチャはなくなり、IPPPP…となります。Mと通称されるパ ラメータがこの値です。

通常は3に設定するのが一般的です。

◇ GOP完結

#### GOP完結(G)

これはMPEGの規格として定められた用語ではありませんが、DVDのVOBUと呼ばれる 構造に似た考え方を当社で取り入れたものです。

プログラムストリームでは、ビデオやオーディオのデータはパケット化されてい ます。それをパックと呼びます (一般的には複数のパケットの集まりにヘッダを付 けたものがパックですが、MVR-D2200Vの出力データでは、1パックには1パケット だけが入ります)。MVR-D2200Vの場合、1パックの長さは、VideoCDを指定した場 合を除いて2048byte固定です。一方、ビデオのデータ量はフレームごとに変動し ます。従って、無作為にビデオデータをパケットに分割すると、GOPの境界と、 パックの境界が必ずしも整合しません。そこで、GOPの境界と、パックの境界を意 識的に整合させることにより、データの処理を行いやすくするモードが、GOP完結 モードです。ただし、効率の点では非完結モードの方が少しだけ高くなります。 通常の使用の場合には、GOP完結のチェックマークは付けないで使用してください。 エンコードしたMPEGファイルを、お客様のアプリケーションで読み出し、何らかの処 理をされるような場合には、完結モードにチェックを付けて使用すると処理を行い 易くなります。

この選択によって、プログラムストリームのデータの構造が次のように変わります。 (1) GOP完結モード (チェックマーク付き)

- · 1つのGOP分のビデオデータおよびそれに付随するオーディオデータを格 納するパックの集まりを、1完結単位と呼ぶ。
- 1完結単位の中では、1つのGOPが完結しており、他のGOPのデータは入らな い。パックの途中でその単位に入るべきデータが完了した場合は、パック の残りの部分にはパディングデータ(データサイズを調整する目的で入れ られる情報を持たないデータ)が入れられる。
- 各完結単位の最初のパックには、システムヘッダが付けられる。
- (2) 非完結モード (チェックマークなし)
	- ・ 完結単位のような区切りは意識せず、パックの途中でGOPが終了した場合 でも、次のGOPのデータがそのパックの残りの部分に続けて入る。
	- システムヘッダは、全体のなかで最初のパックにのみ付けられる。

 $\Diamond$  ClosedGOP

付録

#### Closed GOP(O)

GOPパターンの項にあるように、Iピクチャ以外の各ピクチャは、時間的に前後の ピクチャの内容も利用して圧縮が行われています。従って、編集のために、圧縮 データを途中で切り離して他の部分のデータに接続するようなことができませ ん。この事は、GOPの境界部分についても同じです。GOPの先頭はIピクチャです が、その後のPピクチャとの間にあるBピクチャは、通常ではそのGOPの前のGOPの 最終のPピクチャを参照しています。ClosedGOPをチェックすると、そのような場 合のBピクチャは前方に対する参照を行わないようになります。すなわち、GOP内 で情報が完結するようになり、GOPの境界でデータを切り離しても、原理上、映像 の再現は可能になります。ただし、圧縮の効率は低下します。 通常は、チェックマークを付けずに使用してください。 ClosedGOP構造のMPEGファイルをGOP単位で編集ができるソフトウェアを使用する 場合は、チェックマークを付けてください。

◇ フィールドオーダー

フィールドオーダー ● トップファースト(E) -- - 『 ボトムファースト(K)

キャプチャ時に優先するフィールドを指定します。 詳しくは、p. 100を参照してください。

□ オーディオ タブ

◇ サンプリングレート

 $48000 - 7$  Hz サンプリングレート(L):

オーディオ信号の標本化周波数を指定します。32KHz (32000Hz)、44.1KHz (44100Hz)、48KHz (48000Hz)から選択できます。44.1KHzはオーディオCDやVideoCD で採用されている値、48KHzはDVDで採用されている値です。 特にどれを選択してもかまいませんが、上のような経緯から、ビデオがMPEG1の場 合には44.1KHzのオーディオと組み合わせ、ビデオがMPEG2の場合には48KHzの オーディオと組み合わせることが適切です。32KHzは、特にデータ量を少なくした い場合に選択してください。

◇ オーディオビットレート

オーディオドットレート(B): |224  $\mathbf{r}$ Kbps

オーディオをMPEGオーディオ規格で圧縮する場合(次項参照)の、圧縮後のデータ 量を1秒あたりのビット量で指定します。単位はキロビット/秒です。 音質とデータ量の兼ね合いから、通常192、224、256を選択してください。

◇形式

形式- $\odot$  Laver2(0) C POM Stereo(1) C POM Mono (2)

Layer 2

MPEGオーディオのレイヤ2規格に基づいて、オーディオ信号を圧縮します。 チャネル構成については、次項の「チャネル」で指定します。

**O** PCM Stereo

非圧縮のリニアPCMデータを2チャネル記録します。ビデオをエレメンタリー ストリームとして記録する場合にのみ選択できます。ビデオデータとは別に WAVEファイルを作成します。

**O** PCM Mono

非圧縮のリニアPCMデータを1チャネル記録します。ビデオをエレメンタリー ストリームとして記録する場合にのみ選択できます。ビデオデータとは別に WAVEファイルを作成します。Lチャネルの入力端子に入力された信号だけが記 録されます。

付録

◇ チャネル

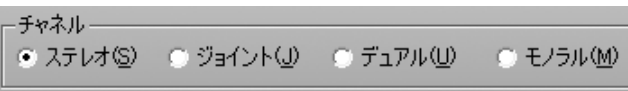

#### ● ステレオ

LチャネルとRチャネルの信号にある程度の相関がある場合に、効率のよいオー ディオエンコードをおこなうことができます。音楽などのステレオ信号をエン コードする場合には、この設定を使用してください 通常の音楽などの信号では、LチャネルとRチャネルの信号は、かなり似通った ものになります。その場合には、各チャネルを独立してエンコードするのでは なく、似通った部分があるという性質を活用してエンコードした方が、より高 品質の圧縮が可能です。この設定では、そのような圧縮を行います。

● ジョイントステレオ LチャネルとRチャネルの信号の相関がより強い場合に使用します。

● デュアル

LチャネルとRチャネルの信号に相関がほとんどない場合に使用します。 各チャ ネルに全く別の音を記録する場合などは、この設定を使用してください。

 $\bullet$   $\pm$   $/$   $\frac{1}{2}$   $\frac{1}{2}$ 

1チャネルだけのオーディオ信号を記録します。 Lチャネルの入力端子に入力さ れた信号だけが記録されます。

◇ エンファシス

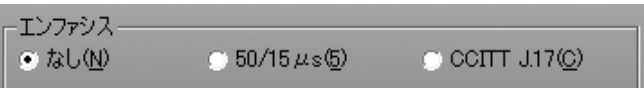

エンファシスとは、録音時にオーディオの高音部分のレベルを大きくしておき、 再生時に元に戻すことにより、記録や伝送時のノイズの影響を少なくするための ものです。磁気テープにアナログで記録する場合には、高い周波数成分のノイズ が含まれて、耳障りになります。エンファシスによって、高い周波数のノイズの 影響を相対的に小さくすることができます。

しかし、MVR-D2200Vでは記録はすべてディジタルで行われますから、エンファシ スの実効性はほとんどありません。再生に使用するシステムとの互換性のために 設けられています。通常はエンファシスなしを選択してください。

◇ プロテクション

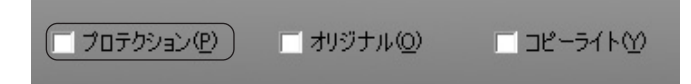

チェックボックスをクリックしてチェックマークを付けておくと、オーディオ データにエラーチェックコードが付加されます。

◇ オリジナル、コピーライト

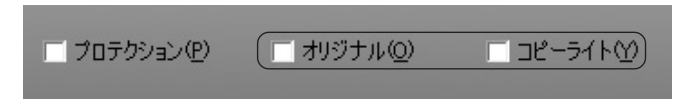

これらのチェックボックスをクリックしてチェックマークをつけておくと、その 情報が、作成されるオーディオデータのヘッダー部に記録されます。

● オリジナル

このデータがコピーされたものでなく、オリジナルデータであることを示し ます。

 $\bullet$  コピーライト

このデータに、著作権があることを示します。

これらの情報は、このデータを再生してアナログ信号に変換する場合には、影 響を与えません。データ内に上記の情報を含めておきたい場合に使用してくだ さい。ただし、お客様が創作されたオーディオ信号をエンコードする場合以外 は、オリジナルにチェックを付けないでください。

## ■プレイバックパラメータの設定

◇ 最終フレームの表示

-最終フレームの表示 --● しない(N) ○ フィールド(E) ○ フレーム(R)

MPEGファイルの再生が終了した時の、それ以降の画面表示の状態を指定します。 用途に応じて切り替えてください。

●しない

画面表示は黒色の状態になります。ビデオ信号そのものは出力され続けていま すが、画面内容が黒くなっています。

● フィールド

最終画面の片方のフィールドだけを表示し続けています。そのため、動きのあ る部分でもぶれは出ませんが、縦方向の解像度が半分になります。

※本機能はMVR-D2200Vでは設定できません。

● フレーム

最終画面の両フィールドを表示し続けます。そのため、縦方向の解像度は低下 しませんが、動きのある部分はぶれて見えます。

◇ アスペクト比が16:9の時にパン&スキャン表示する

※本機能はMVR-D2200Vでは設定できません。

「アスペクト比が 16.9 の時にバン&スキャン表示する(P)」

●チェックを付けない場合

MPEGデータのアスペクト比が16:9の場合でも4:3の場合でも、デコーダがビ デオ出力に変換を加えることはせず、画面全体をビデオ出力します。 ビデオ出力をワイドTVに接続する場合には、この設定を行ってください。その 場合、再生するデータのアスペクト比に応じて、TVに備わっている設定機能を 用いて適切な表示に切り替えてください。

●チェックを付けた場合

MPEGデータが4:3の場合には、デコーダがビデオ出力に変換を加えることはせ ず、画面全体をビデオ出力します。MPEGデータが16:9の場合には、画面の1部 分(構方向の540dot分)を切り出して構いっぱいに表示します。

切り出す部分の位置情報がMPEGストリーム内のヘッダーに入っている場合があ り、その場合にはそれで指定された部分を切り出しますが、そうでない場合に は、常に中央部が切り出されます。

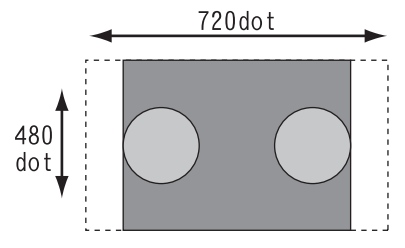

この部分だけを表示

パン&スキャン表示

ビデオ出力を4:3サイズのTVに接続する場合は、この設定を行います。再生する データのアスペクト比が16:9の場合には画面の構の一部が表示されませんが、ど ちらのアスペクト比の場合でも正しいアスペクト比で表示されます。

◇ビットストリーム内のタイムスタンプ (PTS/DTS) を用いる

※本機能はMVR-D2200Vでは設定できません。

▽ ビット・ストリーム内のタイムスタンプ(PTS/DTS)を用いる(T)

映像と音声が多重化されているMPEGデータ (MPEG1ではシステムストリーム、 MPEG2ではプログラムストリーム)には、映像、音声の各データが再生されるべき 時刻が、タイムスタンプとして入っています。これによって映像と音声が再生さ れるタイミングが制御され、その結果、映像と音声の同期が実現されています。 通常は、チェックマークを付けた状態で使用してください。

付録

◇ MPEG1、MPEG2ストリームについて

MVR-D2200Vは、ビデオ信号とオーディオ信号の両方をエンコードする機能があり ます。ビデオ信号のエンコードは、MPEG1 (ISO/IEC 11172-2) またはMPEG2 (ISO/ IEC 13818-2) の規格のいずれかが選択できます。

オーディオ信号のエンコードはMPEGオーディオ (ISO/IEC 11172-3) 規格に基づ いています。オーディオは圧縮せずにPCMデータで記録することもできます。

ビデオやオーディオのそれぞれをエンコードしたデータをエレメンタリースト リームと呼びます。MVR-D2200Vでは、ビデオまたはオーディオのいずれかまたは 両方をエンコードし、エレメンタリーストリームを記録したファイルを作成する ことができます。

ビデオ信号とオーディオ信号を同時に記録する場合には、それらが1つのデータに まとまっている方が便利です。そのために、ビデオのエレメンタリーストリーム とオーディオのエレメンタリーストリームとを多重化して1つのストリームにま とめることができます。その場合の多重化の方式として、ビデオがMPEG1の場合に はシステムストリーム (ISO/IEC 11172-1) が、ビデオがMPEG2の場合にはプロ グラムストリームとトランスポートストリーム (いずれも ISO/IEC 13818-1) が それぞれ規格化されています。MVR-D2200Vでは、このうちの、システムストリー ムまたはプログラムストリームを作成することができます。

 $\Box$  VideoCD

VideoCDは、ビデオとオーディオの両方を記録することが目的ですから、システム ストリームの形式で記録されています (VideoCDにはMPEG1ビデオが使用されてい ます)。従って、MVR-D2200Vでエンコードしたデータを、VideoCDを作成するため の映像素材として使用する場合は、システムストリームとしてエンコードするこ とになります。ただし、VideoCDの規格は、一般的なMPEG1システムストリームに 比べて、せまい範囲に条件を限定したり、什様が少し違ったりしているので、 MVR-D2200Vでは「VideoCD」という選択ボタンを別に設けて、その条件に合ったシ ステムストリームを出力できるようになっています。こうして出力したファイル を、市販のVideoCD作成ソフトウェアに読み込ませることにより、VideoCDを作成 することができます。

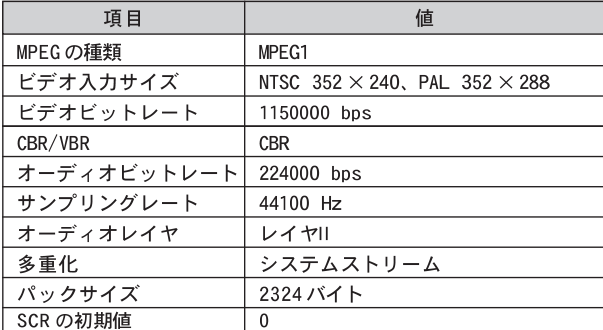

MVR-D2200VでVideoCDを選択した場合、次のような形式のファイルが作成されます。

このようなデータ形式を読みこむことができるVideoCD作成ソフトウェアを別途ご 用意いただくことにより、VideoCDを作成することができます。

 $\Diamond$  DVD-Video

DVD-Videoは、プログラムストリームの形式で記録されています (DVD-Videoには MPEG2ビデオが使用されています)。DVDのオーサリングを行うソフトウェアがど のような形式のMPEGデータを必要とするかは、オーサリングソフトウェアによっ て異なりますが、エレメンタリーストリームを読みこんで、オーサリングソフト ウェアの内部でプログラムストリームに多重化する場合が一般的です。その場 合、オーディオデータは、MPEGオーディオのエレメンタリーストリームまたは非 圧縮のPCMデータとして、ビデオとは別のファイルとして読み込まれます。 MVR-D2200Vでは、エンコードしたデータを、DVD-Videoを作成するための映像素材 として上記のように使用できるように、ビデオとオーディオのエレメンタリース トリームやオーディオのPCM形式での記録をサポートしています。

□ フィールドオーダについて

### ◇ フレームとフィールドの成り立ち

NTSCビデオは、1フレームあたり全部で525本の走査線があり、そのうちの486本 に映像を構成する信号が乗せられます。しかし、そのうち2本は半分の部分にしか 信号がないので、デジタルビデオには使用できません。また、ライン番号21は、 米国のClosed Caption信号に使われていますので、通常は除外されます。従って、 3本を引いた残り、483本に、有効な映像信号が乗っています。 インターレースのしくみによって、そのうちの1ラインおきの241本が時間的に先 に撮影され、残りの242本は、1/60秒後に撮影されます。それらを合わせて1秒あ たり30枚のフレームを構成するわけですが、その画像は、1ラインおきに1/60秒の 時間的な前後があり、それぞれがフィールドを構成します。

◇ 2種類あるMPEG2ファイルのフィールドオーダ

Full D1やHalf D1サイズのMPEG2では、縦に480画素の映像が記録されますので、 483本の走査線から480本だけを取り出して記録します。そのため、厳密に言う と、MPEG2では有効な映像信号を全部は記録できず、そのうちの一部分だけが記録 されることになります。その際、どの走査線を捨て、どの走査線からの480本を記 録するかは、MPEG2の規定になく、選択の余地が残ります。

その際、走査線の選び方によって、フレームに並べた時の一番上のラインが、先 に撮影される方のフィールドに属するラインである場合と、一番上のラインが、 後に撮影される方のフィールドに属するラインである場合があります。前者を トップフィールドファースト、後者をボトムフィールドファーストと呼んで区別 します。この区別を、フィールドオーダと呼びます。MPEG2のデータの中には、そ れがトップフィールドファーストなのかそうでないのかの情報が記録されます。 つまり、インターレースのMPEG2ファイルのフレーム構成には、それを作成した エンコーダの実装によって、上記の2種類のフィールドオーダがあります。 また、SIFサイズでエンコードする時は片方のフィールドは全て破棄されるので、 もはやインターレースになっていません。そのため、SIFのMPEG2ファイルには、 このような区別はありません。各フレームは、プログレッシブとして処理されます。

MPEGファイルを通常に再生する際には、MPEGデコーダがフィールドオーダの違い を自動的に判別して、それに基づいてビデオ信号の構成の手順を変えるので、 ユーザはフィールドオーダを意識する必要はありません。 しかし、作成したMPEGファイルをビデオ編集ソフトで読み込んで編集する場合、 ビデオ編集ソフトによっては、ユーザがそのファイルのフィールドオーダによっ て異なる設定を行うことが必要な場合があります。 また、複数のMPEGファイルを切れ目なく連続再生するシステムでは、すべての ファイルのフィールドオーダを同一にしておくことが必要な場合があります。 これらの場合、MPEGファイルを作成する時点で、作成するファイルのフィールド オーダを知っておく必要がある、またはフィールドオーダを指定して作成する必 要があります。

◇ MVR-D2200Vで作成するMPEG2ファイルのフィールドオーダ MVR-D2200Vで作成したMPEG2ファイルのフィールドオーダは、ビデオキャプチャし た場合と、DV-MPEGファイルコンバーターによってAVIファイルからコンバートし た場合で異なります。

- ビデオ信号をキャプチャしてMPEG2ファイルを作成する際に、トップフィールド ファーストでキャプチャするか、ボトムフィールドファーストでキャプチャする かを選択できます。
- DVのAVIファイルからコンバートして作成したMPEG2ファイルは、常にボトム フィールドファーストになります (DV方式のビデオはボトムフィールドファー ストと決められているためです)。
- ◇ MVR-D2200Vでキャプチャされるビデオ信号内の位置

Full-D1サイズでビデオキャプチャする場合、ビデオ信号のうち、次の部分が記録 されます。

● 垂直方向

- ・トップフィールドファーストでキャプチャする場合 奇数フィールドからは、ライン番号22~261 偶数フィールドからは、ライン番号285~524
- ・ボトムフィールドファーストでキャプチャする場合 奇数フィールドからは、ライン番号23~262 偶数フィールドからは、ライン番号285~524

### ● 水平方向

水平同期信号前縁から約9.0μ秒の位置から始まり、輝度信号はサンプリング 周波数13.5MHzで720画素を、色差信号はサンプリング周波数6.75MHzで360画 素を、それぞれサンプリングします。

### □静止画保存時のデータ変換について

#### ◇ 静止画保存時の画素値の範囲

映像信号をデジタルで取り扱う標準規格では、3原色 (R.G.B) を各8ビットの数値 で表す場合には、R.G.Bのそれぞれについて、最も明るい時に235、最も暗い時に 16になるように調整すると決められています。ただし、236以上、15以下の値も、 マージンとして認められています。

このような映像信号を静止画保存し、コンピュータ上でのビットマップデータとし て扱う場合には、2通りの考え方ができます。

1つは、R.G.Bのそれぞれについて、16~235の範囲を0~255になるように拡大処理す るものです。コンピュータ上ではR.GBのそれぞれの値が最も明るい時に255、最も暗 い時に0で表されるので、このように拡大することが理論的に正しい処理です。

ただし、実際の映像には236以上、15以下の値も含まれますが、上記の拡大処理で はこのような値は一律に最大の255または最小の0としてクリッピングせざるを得 ず、その結果、明るい部分や暗い部分が飽和したようにつぶれて見える場合があ ります。

そこで、もうひとつの考え方として、範囲の拡大処理をせずにそのままビット マップデータとして扱うことがあります。この場合は、規格どおり正しく調整さ れた映像は、ビットマップデータとして見た場合に、コントラストが少し低下し て見えます。

MVR-D2200VソフトウェアのMPEG Stationで静止画保存する際には、後者の方法でビッ トマップデータを作成することにしました。その理由は次のとおりです。

- ・ 拡大処理をしないことによるコントラストの低下は、比較的小さいものである
- 前者の方法によってクリップされたデータは、後で元に戻すことはできない が、後者で保存しておいたデータを、後に再処理することで範囲を拡大するこ とはできる。

SDKを使って静止画保存する場合には、APIで与えるパラメータにより、どちらの 処理を行うか指定することができます。
◇ 静止画保存時のガンマ変換

映像信号のR.G.Bの値は、撮影時にガンマ補正されています。これは、TVのブラウ ン管の入力電圧と表示輝度が比例せず、曲線の関係を持つため、あらかじめこれ と逆の特性を撮影時に通しておくことで、ブラウン管に表示した時の輝度が正し くなるようにするものです。従って、映像信号から得たR,G,Bの値は明るさに比例 していません。明るさを正しく表現した値にするには、ブラウン管の特性と同じ 特性で変換を行う必要があります。この特性は、ガンマ値と呼ばれる数値で決ま り、ブラウン管の特性のガンマ値は2.2です。すなわち、ガンマ値2.2の変換を行 うことで、被写体の明るさに比例したR, G, Bの値が得られます。

ところが、そのようにして得たR,G,Bの値を印刷したりPCの画面上で表示させたり すると、プリンタやPC用ディスプレイの特性も直線的ではないため、この場合も 自然な画像には見えません。

具体的には、静止画保存時にガンマ変換を全く行わないと、得られたビットマッ プデータはTVでの表示用にガンマ補正されているのがそのまま残るため、中間の 明るさの部分が明るく見えすぎ、白っぽく見えてしまいます。

一方、ガンマ値2.2で変換したのでは、逆に中間の明るさの部分が暗くなりすぎ、 黒っぽく見えてしまいます。

つまり、ガンマ変換を行わないとだめですが、かといって理論どおりガンマ値2.2で 変換したのでは元に戻しすぎとなるので、その中間程度の変換が必要となります。 MVR-D2200VソフトウェアのMPEG Stationで静止画保存する際には、ガンマ値を1.5 とすることにしました。

SDKを使って静止画保存する場合には、APIで与えるパラメータにより、ガンマ値 を任意に指定することができます。ガンマ値が1の場合には、変換を行わない直線 の関係になり、ガンマ値を1より大きくすると曲線の関係になり、値が大きいほど 曲線の曲がり方が大きくなります。

#### □デジタル3次元YC分離

コンポジット信号ビデオは、ひとつの信号の明るさの信号(Y)と色の信号(C)が混 合された状態になっています。

コンポジット信号をパソコンで扱うRGBのデータに変換するためには、まずこのYと Cのデータを分離する必要があります。この分離方法には3つの方式があります。

#### ◇ 1次元YC分離

付録

ドットの左右方向(=周波数特性)の関連を利用してYCを分離する方法です。 アナログ回路での再現が簡単なため旧式のTVで多く使用されていました。(最近で はデジタル化したものもあります。)

若干解像度が低いことがデメリットとなりますが、色ノイズが出ることはありま せん。

◇ 2次元YC分離

ドットの上下の関連を利用してYCを分離する方法です。一般的にはくし型フィル タと呼ばれます。1ラインのメモリが必要になります。かつてTVセットではガラス 遅延素子を使用してアナログ的に処理を行ってきましたが、現在はデジタルの1ラ インメモリが使用されます。ドットの上下の関連性が低い場合 (黒バックに白の斜 め線等)に色ノイズが発生しますが、解像度を高くできるため、最近では多く採用 されている方式です。

◇ 3次元YC分離

同じ位置に表示されているドットの時間関係からYCを分離する方法で、現在考え られる手法ではもっとも高画質の処理です。時間軸の相関関係の強い静止部分は 時間軸で、時間軸の相関関係の低い動画部分は上下の関係 (2次元) を利用して処理 を行います。デジタルのフレームバッファと動きの検出機構が必須となります。 ※ MVR-D2200Vでは、2次元と3次元のYC分離をご使用いただけます。

□ 3次元デジタルノイズリダクション

従来のノイズリダクションは1次元または2次元の方向で、画像全体の周波数特性 を落とす(ぼやっとさせる)方向でノイズの除去を行っていたため、ノイズのない 部分にも影響が出てしまうという問題がありました。MVR-D2200Vで採用した3Dデ ジタルノイズリダクションでは、ノイズの特性 (時間軸の関連性が低い) からノイ ズを検出してノイズ除去を行うため、画像への影響は最小限に抑えられていま す。またMPEG圧縮には大敵であるノイズを低減することにより、圧縮率の向上に も貢献します。

※構造上、すべてのノイズに対応できるわけではありません。

□ デジタル3Dフレームシンクロナイザ

MPEGエンコードチップはその特性上、ノイズなどによって乱れた同期信号が入力 されると、場合によっては継続した処理ができなくなってしまうという問題があ ります。

これを解決するために1画面分のメモリをバッファとして使用することで、入力信 号の同期信号が乱れてもMPEGエンコードチップには常に安定した同期信号を供給 し、処理の中断の可能性を低く抑えています。

※外部信号への同期機能 (外部同期入力) はありません。

※デジタル3Dフレームシンクロナイザは、常にONの状態になっています。

□ デジタルラインタイムベースコレクタ

横方向の揺らぎ(ジッター)の強い画像を検出し強力に補正。古いビデオライブラ リのキャプチャにも威力を発揮します。

※信号の品質によっては補正できない場合もあります。

※デジタルラインタイムベースコレクタは常にONの状態になっています。

## B. トラブルシューティング

MVR-D2200Vを使用するにあたり、正しく動作しない場合があります。こうした現象 が発生するにはさまざまな原因があります。テクニカルサポートに問い合わせてい ただく前に、トラブルシューティングで同じような事例が報告されていないか、確 認してみてください。

#### Q: 入力画像が表示されない

- 原因1 プレビュー表示が有効になっていない。
- 対策 1 プレビューボタンをクリックしてプレビュー表示を有効にして ください。
- ビデオ入力端子の設定が間違っている。 原因2
- 対策 2 MPEG Stationのソース切替ボタンを使用して入力端子を切り替 えてください。
- 原因3 映像機器から画像が出力されていない。
- 対策 3 入カソースとなる映像機器から画像が出力されるように映像機 器の設定を変更してください。
- Q: 入力画像がオーバーレイ表示されない
	- プレビュー表示、オーバーレイ表示が有効になっていない。プ 原因 1 レビュー表示が有効になっていない。
	- プレドューボタン、オーバーレイボタンををクリックしてプレ 対策1 ビュー表示、オーバーレイ表示を有効にしてください。
	- オーバーレイ表示に対応していない解像度、周波数でWindows 原因2 を使用している。
	- 対策 2 お使いのグラフィックボードのマニュアルをお読みの上、解像 度、周波数をオーバーレイ表示に対応しているものに変更して ください。
	- 原因3 キャプチャパラメータの MPEG タブストリームがオーディオに なっている。
	- 対策 3 オーディオ選択時にはオーバーレイ表示されません。「キャプ チャパラメータ設定]ダイアログの「ストリーム」で「オーディ オ」以外を選択してください。
- Q: 入力画像がビデオ出力されない
	- プレビュー表示、ビデオ出力が有効になっていない。 原因 1
	- プレビューボタン、ビデオ出力ボタンをクリックしてプレ 対策1 ビュー表示、ビデオ出力を有効にしてください。
	- 原因2 映像機器の入力設定が間違っている。
	- 対策 2 MVR-D2200Vのビデオ出力端子と接続した映像機器の入力端子が 使用できるように映像機器の設定を変更してください。

### Q: 音声が入力されない、または音量が非常に小さい

- 抵抗入りのオーディオケーブルを使用している。 原因1
- 対策1 抵抗なしのケーブルを使用してください。抵抗入りのケーブル を使用すると音量が非常に小さくなります。
- MPFG Stationの音量調整が不適切。 原因?
- MPEG Stationのモニタ音量調整フェーダーを使って音量を調整 対策2 してください。
- MPEG Stationのミュートボタンが有効になっている。 原因3
- 対策 3 MPEG Stationのミュートボタンをクリックしてミュートを解除 してください。

#### Q: ファイル再生時に音がでない、または音量が非常に小さい

- 抵抗入りのオーディオケーブルを使用している。 原因1
- 抵抗なしのケーブルを使用してください。抵抗入りのケーブル 対策1 を使用すると音量が非常に小さくなります。
- MPEG Stationの音量調整が不適切。 原因 2
- 対策 2 MPEG Stationの音量調整フェーダーを使って音量を調整してく ださい。
- 原因3 MPEG Stationのミュートボタンが有効になっている。
- MPEG Stationのミュートボタンをクリックしてミュートを解除 対策 3 してください。
- ソース側の音量を調整するかソースを変えてみてください。 対策 4 MVR-D2200Vではキャプチャ時の録音レベルを調整することはで きません。
- 原因 5 オーディオ機器の入力設定が間違っている(オーディオ機器と 接続した場合のみ)。
- MVR-D2200Vのオーディオ出力端子と接続したオーディオ機器の 対策 5 入力端子が使用できるようにオーディオ機器の設定を変更して ください。
- 原因6 Windowsミキサーの設定が不適切(サウンドカードと接続した場 合のみ)。
- 対策6 Windowsミキサーのライン入力レベルを調整するかミュートが有 効になっていないか確認してください。
- 原因7 サウンドカードがセットアップもしくは動作していない。
- 対策 7 MPEG ファイル /WAVE ファイルの音声を再生するにはサウンド カードが必要です。お使いのOS 上で動作するサウンドカードが セットアップされ、正常に動作するかを確認してください。
- Q: 画質調整の結果が確認できない
	- 原因 プレビュー表示が有効になっていない。
	- 対策 プレビューボタンをクリックしてプレビュー表示を有効にして から、オーバーレイボタンもしくはビデオ出力ボタンをクリッ クして、パソコンのディスプレイもしくは外付のテレビモニタ を使用して画質の調整結果を確認してください。

# C. ハードウェア仕様

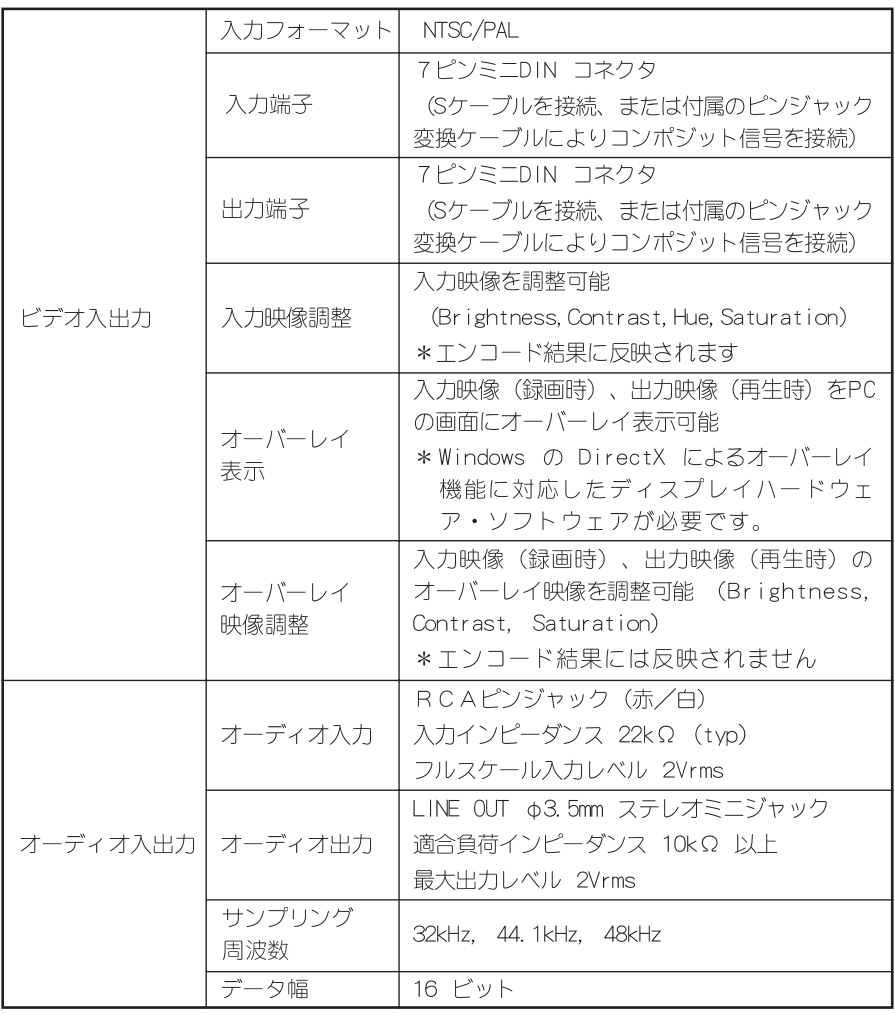

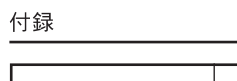

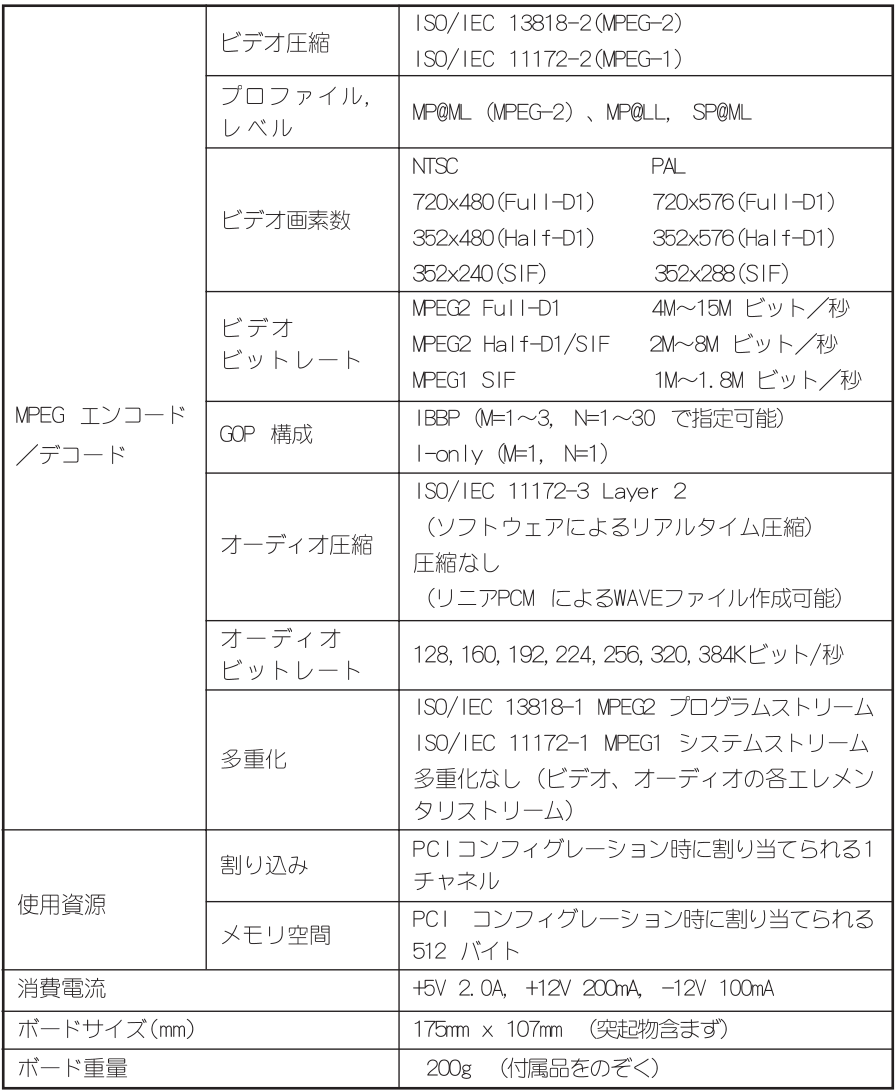